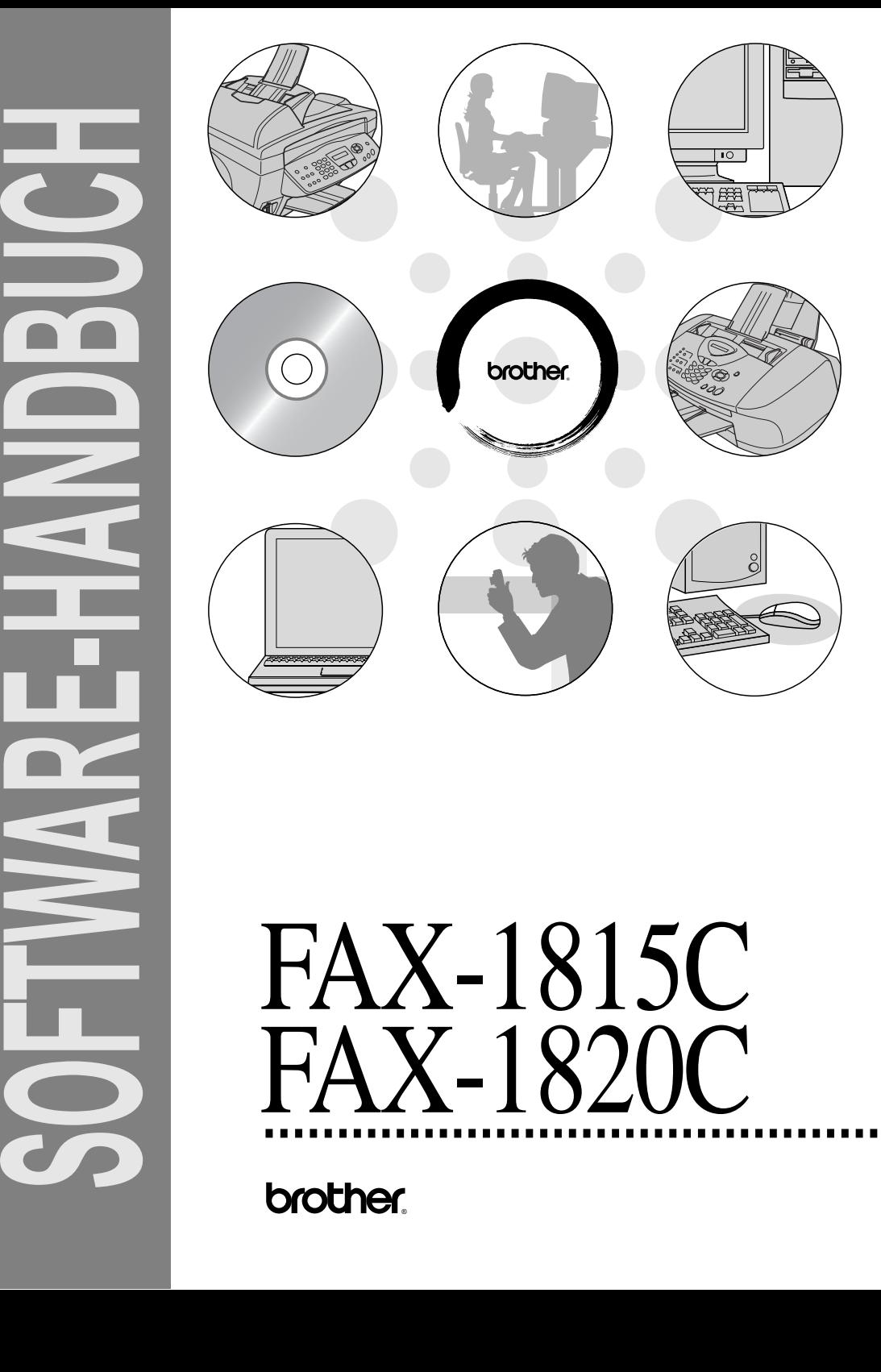

# FAX-1815C FAX-1820C

brother.

# **Inhaltsverzeichnis**

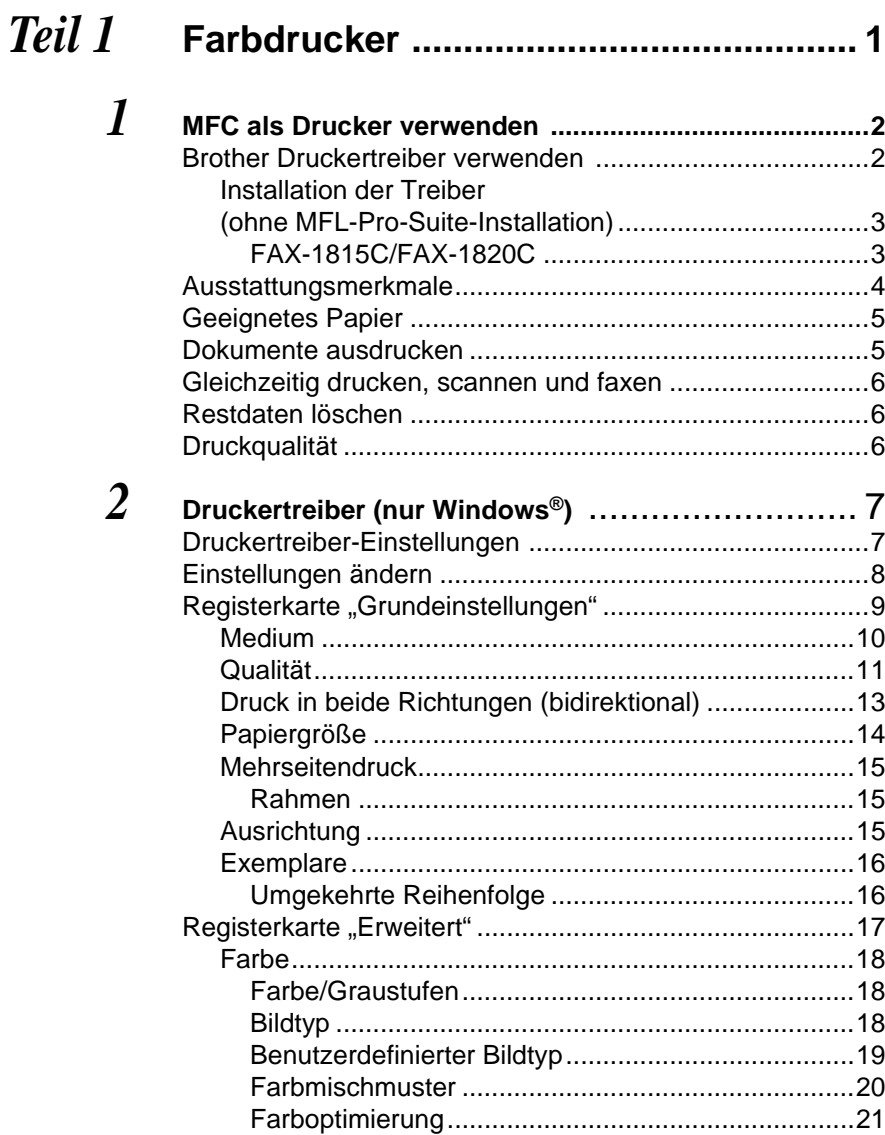

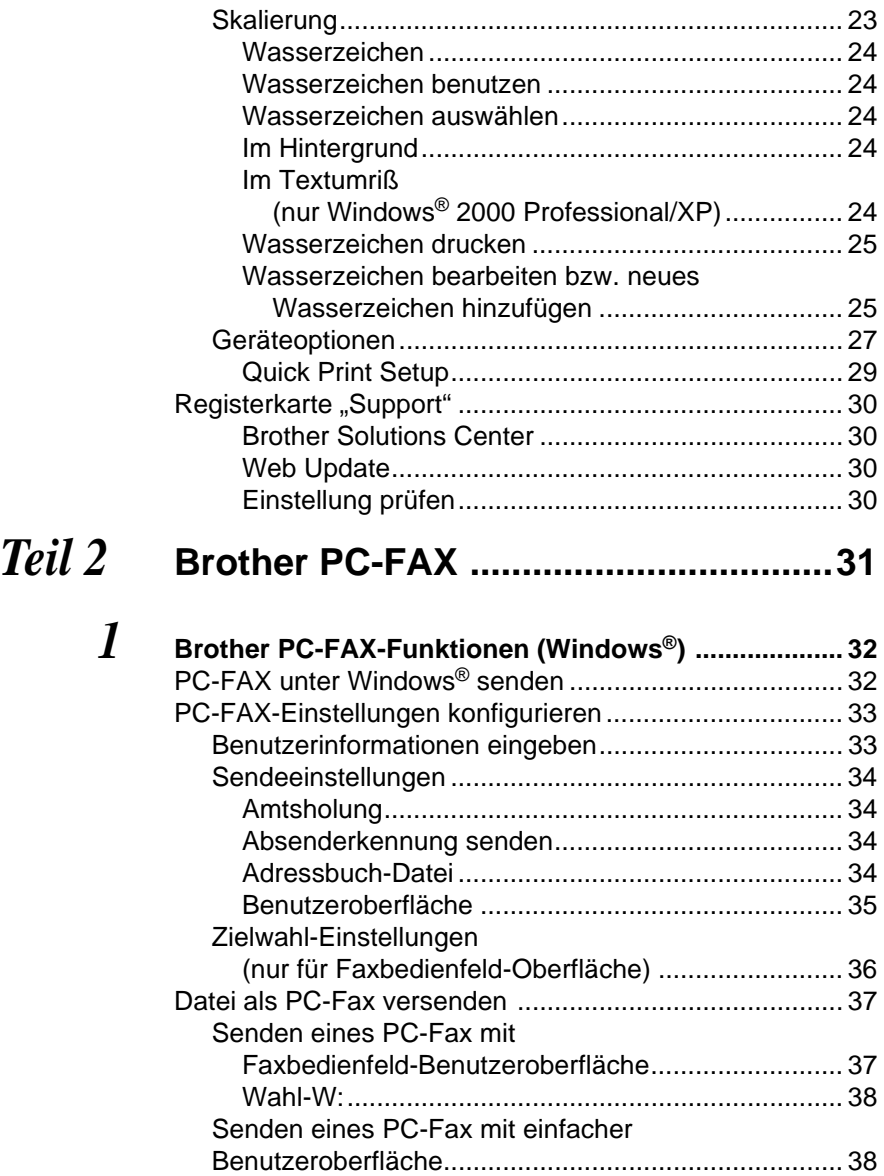

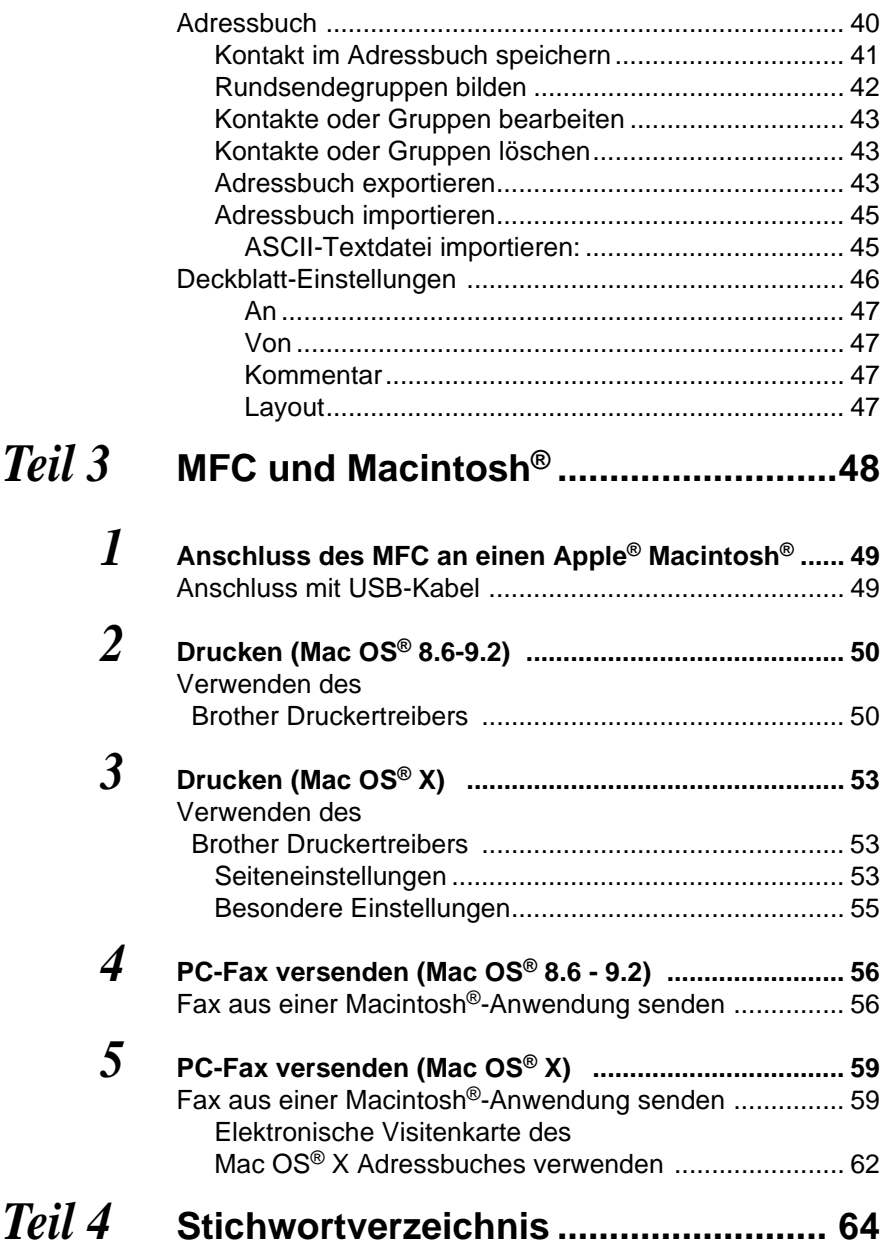

<span id="page-5-0"></span>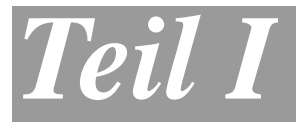

# **Farbdrucker**

**1. [MFC als Drucker verwenden](#page-6-2)**

**2. [Druckertreiber \(nur Windows®\)](#page-11-2)**

#### <span id="page-6-2"></span><span id="page-6-0"></span>*1* 33 **MFC als Drucker verwenden**

# <span id="page-6-1"></span>**Brother Druckertreiber verwenden**

Ein Druckertreiber übersetzt die vom Computer gesendeten Daten mit Hilfe einer Drucker- oder Seitenbeschreibungssprache in das vom jeweiligen Drucker benötigte Format.

Die jeweils aktuellsten Treiber finden Sie auf der Brother Website:

<span id="page-6-3"></span>**[www.brother.de](http://www.brother.ch)**

# <span id="page-7-0"></span>**Installation der Treiber (ohne MFL-Pro-Suite-Installation)**

Sie können die Treiber auch unabhängig von der MFL-Pro-Installation wie gewohnt über Windows installieren (**Start**, **Einstellungen**, **Drucker**, **Neuer Drucke**r bzw. **Start**, **Drucker und Faxgeräte**, **Drucker hinzufügen**).

### <span id="page-7-1"></span>**FAX-1815C/FAX-1820C**

**Windows® 98/98SE/Me** X:\GER\W9X\Addprt **Windows® 2000 Professional** X:\GER\W2K\Addprt **Windows® XP** X:\GER\WXP\Addprt

# <span id="page-8-0"></span>**Ausstattungsmerkmale**

Das Brother bietet Ihnen viele Funktionen eines hochwertigen Tintenstrahldruckers:

**Hohe Druckgeschwindigkeit** — Im Schnelldruckmodus können bis zu 12 farbige Seiten und bis zu 14 schwarzweiße Seiten in einer Minute gedruckt werden.

**4800 x 1200 dpi** — Mit der 4800 x 1200-dpi-Auflösung auf Glanzpapier erzielen Sie die höchste Druckqualität für anspruchsvolle Ausdrucke.

**Niedrige Betriebskosten** — Die Tintenpatronen können einzeln gewechselt werden, so dass jeweils nur die leere Farbpatrone ausgetauscht werden muss.

**Besondere Druckoptionen** — Optionen wie zum Beispiel die Farboptimierung sorgen für hervorragende Ausdrucke.

**USB-Schnittstelle** — (Universal Serial Bus Interface) zur schnellen Kommunikation mit dem Computer.

**Gerader Papierlauf** — Das kann verschiedene Druckmedien verarbeiten: Normalpapier, beschichtetes Papier (Inkjet), Glanzpapier, Folien und Umschläge. Durch die Verwendung des richtigen Papiers können Papierstaus weitgehend vermieden werden.

# <span id="page-9-0"></span>**Geeignetes Papier**

Damit Sie die beste Druckqualität erhalten und um Papierstaus zu vermeiden, ist es sehr wichtig, die richtige Sorte Papier zu verwenden. Bevor Sie Papier kaufen, sollten Sie daher die Angaben zu den verwendbaren Druckmedien lesen. Sie finden diese Informationen in Ihrem Benutzerhandbuch im Kapitel Dokumente und Papier einlegen.

# <span id="page-9-1"></span>**Dokumente ausdrucken**

Sobald das Daten vom Computer empfängt, startet es den Druckvorgang, indem es Papier aus der Papierzufuhr einzieht. In die Papierzufuhr können verschiedene Sorten Papier und Umschläge eingelegt werden.

**1.** Wählen Sie den Druckbefehl in Ihrem Anwendungsprogramm. Wählen Sie **Brother FAX-XXXX USB Printer** in der Liste als Drucker aus, falls der Computer an mehreren Druckern angeschlossen ist (XXXX steht für den Modellnamen Ihres MFC). Klicken Sie auf **OK**, um den Druckvorgang zu starten (nur Windows®).

**<sup>√</sup> Wenn Sie einen Macintosh<sup>®</sup> Computer benutzen, lesen Sie bitte** Drucken (Mac OS® 8.6-9.2) [auf Seite 51](#page-54-2) bzw. [Drucken \(Mac](#page-57-3)  OS® X) [auf Seite 54.](#page-57-3)

- **2.** Der Computer sendet einen Druckbefehl und die zu druckenden Daten zum MFC. Im Display erscheint Datenempfang.
- **3.** Wenn der Druckvorgang abgeschlossen ist, erscheint wieder die Bereitschaftsanzeige.

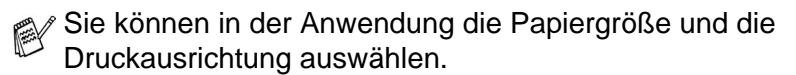

Falls das Anwendungsprogramm ein von Ihnen verwendetes Format nicht unterstützt, sollten Sie das nächstgrößere Papierformat wählen. Stellen Sie dann den linken und rechten Rand des Dokumentes im Anwendungsprogramm entsprechend der Größe des Papiers ein.

# <span id="page-10-0"></span>**Gleichzeitig drucken, scannen und faxen**

Das MFC kann auch vom Computer gesendete Daten drucken, während es Faxe sendet, Faxe im Speicher empfängt oder Dokumente scannt und diese an den Computer sendet. Wenn das Gerät jedoch ein Dokument kopiert oder ein Fax auf Papier empfängt, unterbricht es den PC-Ausdruck und setzt ihn automatisch fort, wenn das Kopieren oder der Faxempfang abgeschlossen ist. Das Senden von Faxen wird auch während des Ausdrucks von PC-Daten fortgesetzt.

# <span id="page-10-3"></span><span id="page-10-1"></span>**Restdaten löschen**

Wenn im Display Restdaten erscheint, können Sie diese Daten aus dem Speicher des MFC löschen, indem Sie **Stopp** drücken.

# <span id="page-10-2"></span>**Druckqualität**

Wie Sie die Druckqualität prüfen und gegebenfalls steigern können, ist im Abschnitt Druckqualität steigern im Kapitel Wartung und Pflege in Ihrem MFC-Benutzerhandbuch beschrieben.

<span id="page-11-2"></span>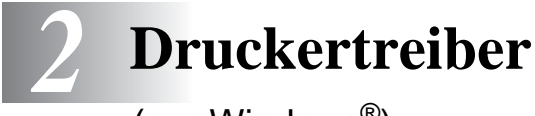

<span id="page-11-3"></span><span id="page-11-0"></span>(nur Windows®)

# <span id="page-11-1"></span>**Druckertreiber-Einstellungen**

Wenn Sie einen Macintosh®-Computer benutzen, lesen Sie bitte Drucken (Mac OS® 8.6-9.2) [auf Seite 51](#page-54-2) bzw. Drucken (Mac OS® X) [auf Seite 54](#page-57-3).

Sie können die folgenden Druckertreibereinstellungen ändern:

- **Medium/Qualität** (Geschwindigkeit)
- **Papiergröße/-ausrichtung**
- **Mehrseitendruck**
- **Farbanpassung**
- **Farboptimierung**
- **Skalierung**
- **Seitenlayout**
- **Spiegeldruck**
- **Wasserzeichen**
- **Datum und Uhrzeit drucken**
- **Quick Print Setup**

# <span id="page-12-0"></span>**Einstellungen ändern**

- **1.** Um die Druckertreiber-Einstellungen zu ändern, wählen Sie im **Datei**-Menü des Anwendungsprogramms **Drucken**. Es erscheint das Dialogfeld "Drucken".
- **2.** Wählen Sie **Brother MFC-XXXX USB Printer** in der Liste als Drucker aus und klicken Sie dann auf **Eigenschaften** (XXXX steht für den Modellnamen Ihres MFC). Es erscheint ein Dialogfeld zum Ändern der Druckereigenschaften.

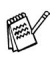

- Wie die Druckertreibereinstellungen geändert werden, ist vom jeweiligen Betriebssystem und dem verwendeten Anwendungsprogramm abhängig.
	- Die in diesem Kapitel abgedruckten Bildschirme zeigen den MFC-3220C-Druckertreiber unter Windows® XP. Die von Ihrem Computer gezeigten Bildschirme können geringfügig davon abweichen.

# <span id="page-13-0"></span>**Registerkarte "Grundeinstellungen"**

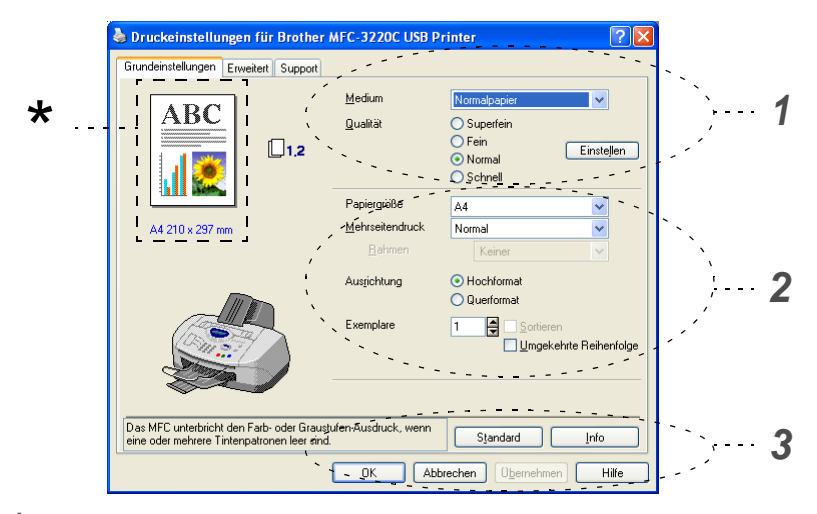

- **1.** Wählen Sie das **Medium** und die **Qualität**.
- **2.** Wählen Sie die gewünschten Einstellungen für **Papiergröße**, **Mehrseitendruck**, **Rahmen** (wenn möglich), **Ausrichtung**, die Anzahl der **Exemplare** und die Reihenfolge, in der die Seiten ausgegeben werden sollen.
- **3.** Klicken Sie auf **Übernehmen**.
- **4.** Um zu den Standardeinstellungen zurückzukehren, klicken Sie auf **Standard** und dann auf **Übernehmen**.
- **\*** Der Bereich in der linken oberen Ecke zeigt die gewählten Einstellungen für **Qualität**, **Papiergröße**, **Mehrseitendruck**, **Ausrichtung**, **Sortieren**, **Umgekehrte Reihenfolge** und **Farbe/Graustufen**.

# <span id="page-14-0"></span>**Medium**

Das MFC passt die Art des Ausdruckes dem verwendeten Druckmedium an. Damit Sie die optimalen Druckergebnisse erhalten, sollte stets das richtige Druckmedium eingestellt sein.

**Normalpapier** 

Inkjet Glanzpapier (4 Farben) Glanzpapier (3 Farben)

Folien

Die Druckqualität der schwarzen Tinte ist je nach Art des verwendeten Glanzpapiers unterschiedlich. Wenn Sie die Einstellung Glanz: 4 Farben wählen, wird die schwarze Tinte verwendet. Sollte diese auf dem verwendeten Glanzpapier nicht haften, wählen Sie Glanz: 3 Farben. Schwarz wird dann durch Kombination der 3 Tintenfarben erzeugt.

# <span id="page-15-0"></span>**Qualität**

Mit dieser Funktion können Sie die Druckqualität für das zu druckende Dokument wählen. Wählen Sie die Druckqualität entsprechend der Art des Dokumentes. Je besser die eingestellte Druckqualität ist, desto geringer ist die Druckgeschwindigkeit. Welche Einstellungen gewählt werden können, ist vom eingestellten Druckmedium abhängig.

- <span id="page-15-1"></span>■ **Foto:** Verwenden Sie diese Einstellung zum Drucken von Bildern und Fotos. Es wird mit der höchsten Auflösung und der geringsten Geschwindigkeit gedruckt.
- **Superfein:** Verwenden Sie diese Einstellung zum Drucken von sehr kleinen und feinen Schriften und Fotos. Da sich der Umfang der Druckdaten gegenüber der Normal-Einstellung stark vergrößert, dauert die Verarbeitung, Übertragung und der Ausdruck des Dokumentes länger.
- **Fein:** Verwenden Sie diese Einstellung für kleine und feine Schriften. Die Druckqualität ist besser als mit der Einstellung **Normal** und die Druckgeschwindigkeit höher als mit **Superfein**.
- **Normal:** Gute Druckqualität mit normaler Druckgeschwindigkeit.
- **Schnell:** Mit dieser Einstellung wird am schnellsten gedruckt und am wenigsten Tinte verbraucht. Verwenden Sie diese Einstellung für umfangreiche Dokumente und für Entwurfsdrucke.

Die folgende Tabelle zeigt die Einstellungsmöglichkeiten in Abhängigkeit vom verwendeten Druckmedium:

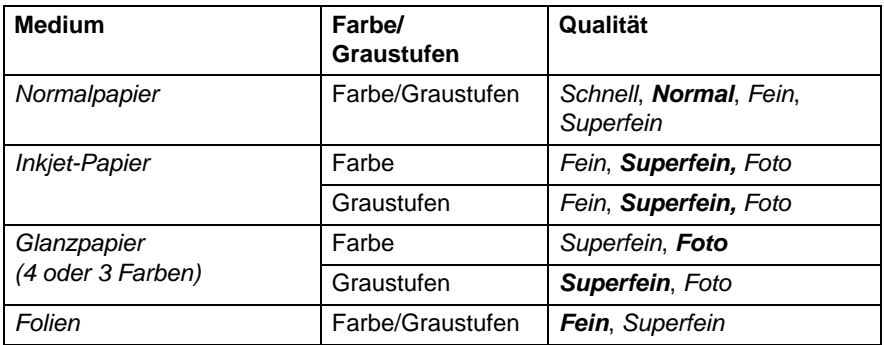

Die werkseitigen Einstellungen (Standard) sind in der Tabelle fettgedruckt.

# <span id="page-17-0"></span>**Druck in beide Richtungen (bidirektional)**

Wenn diese Funktion eingeschaltet ist, bewegt das MFC den Druckkopf bidirektional, d. h. von links nach rechts und dann von rechts nach links. Wenn Sie diese Funktion ausschalten, druckt das MFC nur in einer Richtung, wodurch die Druckgeschwindigkeit um die Hälfte reduziert und die Qualität verbessert wird.

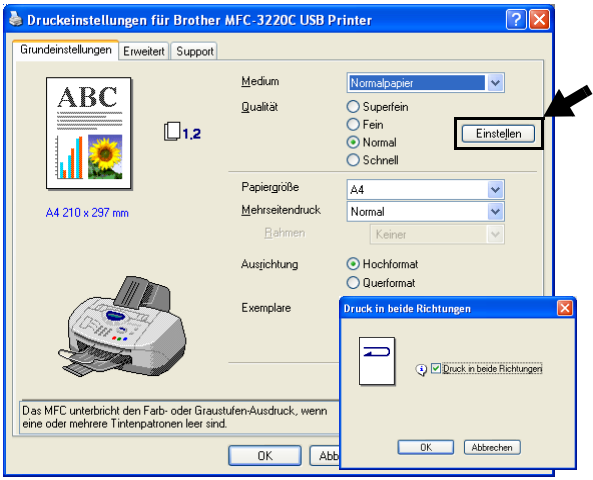

# <span id="page-18-0"></span>**Papiergröße**

Es stehen viele verschiedene Standardformate zur Verfügung. Es kann aber auch eine benutzerdefinierte Größe (von 88,9 bis 215,9 Breite und 101,6 bis 355,6 mm Höhe) gewählt werden. Wählen Sie im Listenfeld die gewünschte Papiergröße aus.

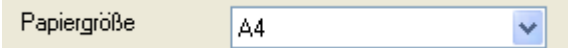

Sie können eine benutzerdefinierte Papiergröße eingeben, indem Sie Benutzerdefiniert wählen. Wählen Sie auch die Papierstärke entsprechend dem verwendeten Papier, um die Qualität des Ausdrucks zu steigern.

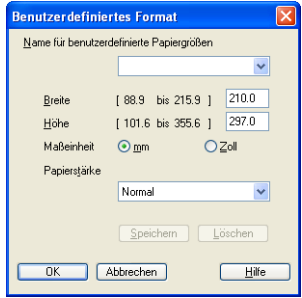

# <span id="page-19-0"></span>**Mehrseitendruck**

Mit dieser Funktion können die Seiten eines Dokumentes so verkleinert werden, dass mehrere Seiten auf ein Blatt gedruckt werden können. Es kann auch eine Seite vergrößert und auf mehreren Blättern ausgedruckt werden, um diese dann zum Beispiel zu einem Poster zusammenzusetzen. Unter Windows® 98/98SE/Me steht die Option 4 auf 1 nicht zur Verfügung.

# <span id="page-19-1"></span>**Rahmen**

Wenn Sie mit der Funktion **Mehrseitendruck** mehrere Seiten auf ein Blatt drucken, können Sie die einzelnen Seiten umrahmen lassen und dazu zwischen verschiedenen Linienarten (durchgezogen oder gestrichelt) wählen.

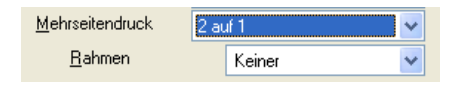

# <span id="page-19-2"></span>**Ausrichtung**

Hier können Sie die Druckausrichtung auf **Hochformat** oder **Querformat** einstellen.

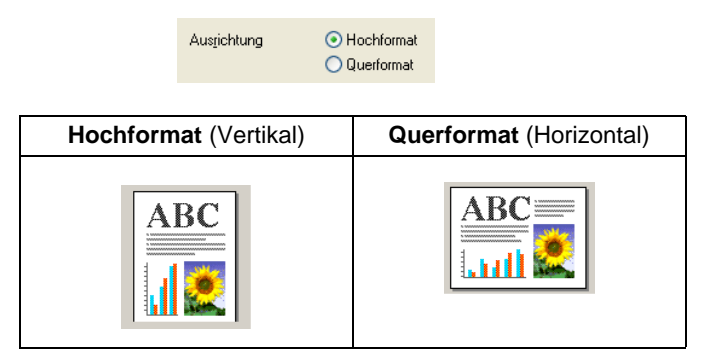

# <span id="page-20-0"></span>**Exemplare**

Hier kann gewählt werden, wie oft das Dokument ausgedruckt werden soll (1 bis 999).

#### **Sortieren**

Diese Funktion kann nur eingestellt werden, wenn mehrere Exemplare eines mehrseitigen Dokumentes gedruckt werden. Wenn **Sortieren** aktiviert ist, werden zuerst alle Seiten des Dokumentes einmal ausgedruckt und anschließend der Ausdruck des gesamten Dokumentes wiederholt, bis die angegebene Kopienanzahl erreicht ist. Wenn diese Option nicht aktiviert ist, werden zuerst alle Kopien der ersten Seite, dann alle Kopien der zweiten Seite usw. ausgedruckt.

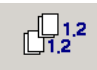

# <span id="page-20-1"></span>**Umgekehrte Reihenfolge**

Normalerweise beginnt das MFC den Ausdruck eines mehrseitigen Dokumentes mit der ersten Seite und wirft diese und alle nachfolgenden Seiten mit der Druckseite nach oben aus. Daher liegt beim Ausdruck mehrseitiger Dokumente die letzte Seite oben und die erste Seite ganz unten im Papierausgabefach (Seite 5, 4, 3, 2, 1). Wenn Sie die umgekehrte Reihenfolge aktivieren, beginnt das MFC den Ausdruck mit der letzten Seite, so dass die mit der Druckseite nach oben ausgegebenen Seiten anschließend in der richtigen Reihenfolge liegen (Seite 1, 2, 3, 4, 5). Der Ausdruck beginnt erst, wenn alle Seiten verarbeitet wurden, daher wird mehr Zeit als beim Ausdruck in normaler Reihenfolge benötigt.

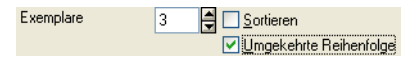

# <span id="page-21-0"></span>**Registerkarte "Erweitert"**

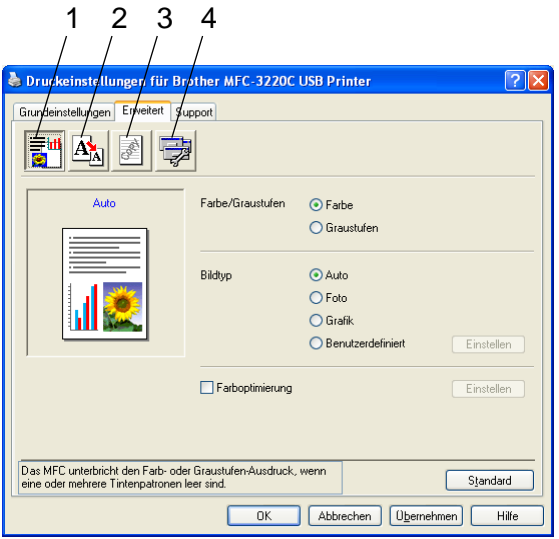

Um zu den Standardeinstellungen zurückzukehren, klicken Sie auf **Standard**.

In dieser Registerkarte können Sie verschiedene Einstellungen ändern, indem Sie auf eines der folgenden Symbole klicken:

- 1. Farbe
- 2. Skalierung
- 3. Wasserzeichen
- 4. Geräteoptionen

# <span id="page-22-0"></span>**Farbe**

### <span id="page-22-1"></span>**Farbe/Graustufen**

Mit der Einstellung **Graustufen** können Sie ein farbiges Dokument in Graustufen ausdrucken lassen.

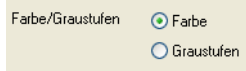

# <span id="page-22-2"></span>**Bildtyp**

Der Druckertreiber wählt die am besten geeignete Farbanpassungsmethode entsprechend dem Dokumententyp. In der Regel werden Grafiken in lebhaften und Fotos in sanfteren Farben gedruckt.

- **Auto:** Der Druckertreiber wählt automatisch den Bildtyp. Dies ist die passende und empfohlene Einstellung für die meisten Ausdrucke.
- **Foto:** Wählen Sie diese Einstellung zum Ausdruck von Fotos.
- **Grafik:** Wählen Sie diese Einstellung für Dokumente, die Texte und Grafiken, wie ClipArts oder Diagramme, enthalten.
- **Benutzerdefiniert:** Wählen Sie diese Einstellung und klicken Sie anschließend auf die Schaltfläche **Einstellen**, um die gewünschte Farbanpassung und das Farbmischmuster manuell zu wählen.

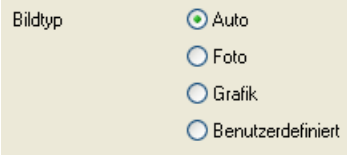

# <span id="page-23-0"></span>**Benutzerdefinierter Bildtyp**

Sie können die Farbanpassungsmethode manuell wählen. Wählen Sie die für ihr Dokument am besten geeignete Einstellung.

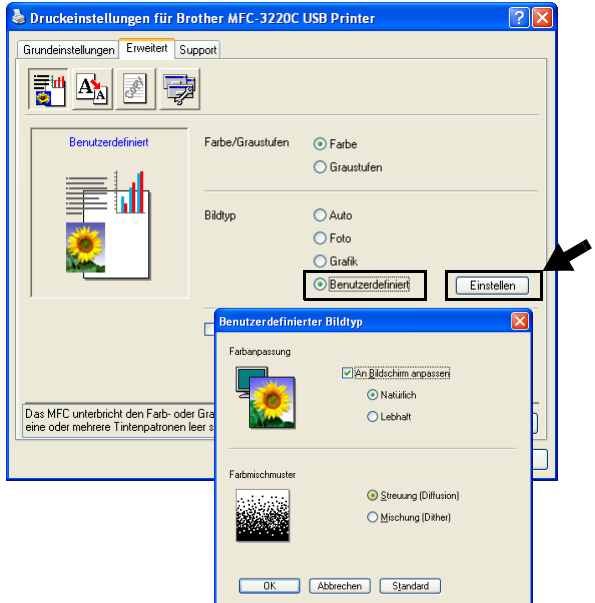

#### **An Bildschirm anpassen**

Wenn diese Option gewählt ist, werden die Farben bestmöglich an die Farben des PC-Bildschirmes angepasst.

- **Natürlich:** Verwenden Sie diese Einstellung zum Drucken von Fotos, damit Sie natürliche Farben erhalten.
- Lebhaft: Dies ist die geeignete Einstellung für Geschäftsgrafiken, Schaubilder und Diagramme sowie für Texte. Die Farben werden so eingestellt, dass sie lebendiger und lebhafter wirken.

# <span id="page-24-0"></span>**Farbmischmuster**

Das MFC verwendet zwei verschiedene Methoden zur Anordnung von Druckpunkten, um die verschiedenen Farbtöne zu erzeugen: **Streuung (Diffusion)** oder **Mischung (Dither)**. Diese Methoden unterscheiden sich durch die Art und Weise, wie die einzelnen Druckpunkte angeordnet werden. Wählen Sie die für die jeweilige Anwen- dung passende Methode.

### ■ **Streuung (Diffusion) :**

Die Druckpunkte zur Erzeugung von Farbstufen werden nach dem Zufallsprinzip gesetzt. Dieses Verfahren erzeugt sanfte Farbtonübergänge und ist dadurch besonders für Fotos geeignet.

# ■ **Mischung (Dither):**

Die Druckpunkte zur Erzeugung von Farbstufen werden in einem vordefinierten Muster gesetzt. Diese Einstellung ist für Geschäftsgrafiken, wie Schaubilder, Diagramme und Zeichnungen, geeignet.

Die Farbmischmuster können nicht mit jeder für **Medium** und **Qualität** gewählten Einstellung kombiniert werden.

# <span id="page-25-1"></span><span id="page-25-0"></span>**Farboptimierung**

Diese Funktion stellt die Farben so ein, dass Sie die beste Druckqualität erhalten. Sie analysiert das zu druckende Bild, um die Schärfe, den Weißabgleich und die Farbintensität zu optimieren. Dieser Vorgang kann je nach Größe des Bildes und der Ausstattung Ihres Computers einige Minuten dauern.

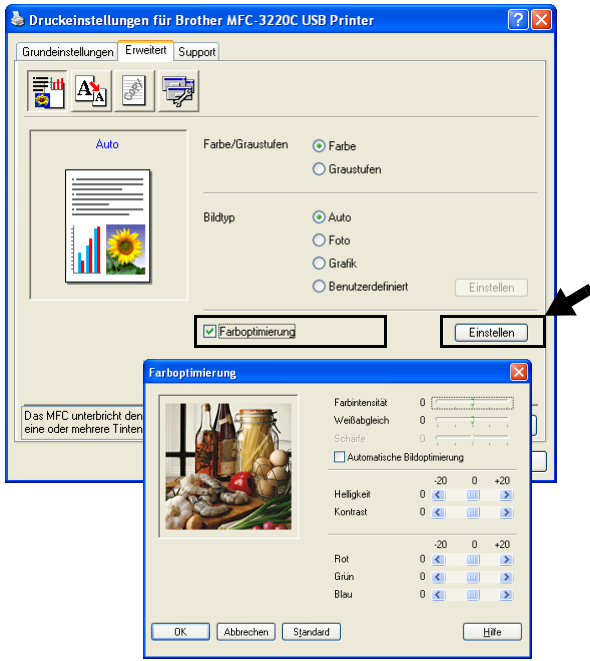

#### ■ **Farbintensität**

Sie können die Farbintensität erhöhen oder vermindern, um die Qualität eines zu blassen oder zu bunten Bildes zu verbessern.

#### ■ **Weißabgleich**

Diese Einstellung korrigiert die Verfärbung von weißen Bereichen innerhalb eines Bildes. Beleuchtung, Kameraeinstellungen und andere Bedingungen können eine Färbung der weißen Bereiche hervorrufen. Dadurch können die weißen Bereiche leicht gelblich, rosa oder in einer anderen Farbe getönt erscheinen. Mit dem Weißabgleich können Sie diese Verfärbung korrigieren, um vollkommen weiße Bereiche zu erhalten.

#### ■ **Schärfe**

Diese Einstellung hebt die Details eines Bildes hervor. Sie entspricht der Feinfokussierung mit einer Kamera. Wenn ein Bild nicht scharfgestellt ist, können Sie feine Details des Bildes nicht sehen.

#### ■ **Automatische Bildoptimierung**

Wenn Sie diese Option aktivieren, werden die Bildeinstellungen automatisch verbessert, indem die Bilddaten des Originals analysiert und die Einstellungen entsprechend geändert werden.

#### ■ **Helligkeit**

Mit diesem Regler können Sie das gesamte Bild heller oder dunkler werden lassen. Wenn Sie den Regler nach links schieben, wird das Bild dunkler, wenn Sie ihn nach rechts schieben, wird das Bild heller.

#### <span id="page-26-0"></span>■ **Kontrast**

Wenn Sie den Kontrast erhöhen, werden dunkle Bereiche dunkler und helle Bereiche heller dargestellt. Erhöhen Sie den Kontrast, wenn Sie klare Ausdrucke möchten, vermindern Sie ihn, wenn das Druckbild gedämpfter erscheinen soll.

#### ■ **Rot**

Erhöht die Intensität der roten Farbe, um den Rotanteil im gesamten Bild zu erhöhen.

#### ■ **Grün**

Erhöht die Intensität der grünen Farbe, um den Grünanteil im gesamten Bild zu erhöhen.

#### ■ **Blau**

Erhöht die Intensität der blauen Farbe, um den Blauanteil im gesamten Bild zu erhöhen.

# <span id="page-27-0"></span>**Skalierung**

Mit dieser Funktion können Sie das Dokument beim Ausdruck vergrößern oder verkleinern.

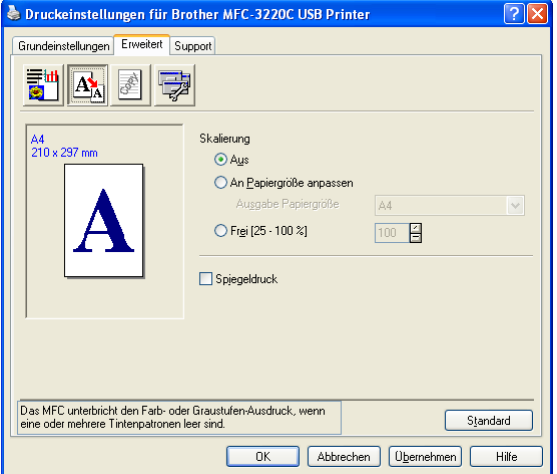

- Wählen Sie die Option **Aus**, wenn Sie das Dokument in seiner Originalgröße ausdrucken möchten.
- Wählen Sie An Papiergröße anpassen, falls ihr Dokument eine ungewöhnliche Größe hat und die Dokumentengröße beim Ausdruck an das verwendete Papier angepasst werden soll.
- Wählen Sie Frei, falls Sie den Ausdruck verkleinern möchten.
- Aktivieren Sie **Spiegeldruck**, um spiegelverkehrt zu drucken.

# <span id="page-28-5"></span><span id="page-28-0"></span>**Wasserzeichen**

Mit dieser Funktion können Sie ein Bild, ein Logo oder einen Text als Wasserzeichen in Ihr Dokument einfügen. Dazu können Sie eines der vorgegebenen Wasserzeichen benutzen, eine Bitmap-Datei verwenden oder selbst einen Text eingeben.

#### <span id="page-28-1"></span>**Wasserzeichen benutzen**

Aktivieren Sie dieses Kontrollkästchen, wenn Sie Wasserzeichen verwenden möchten. Es können dann die im Folgenden erklärten Einstellungen vorgenommen werden.

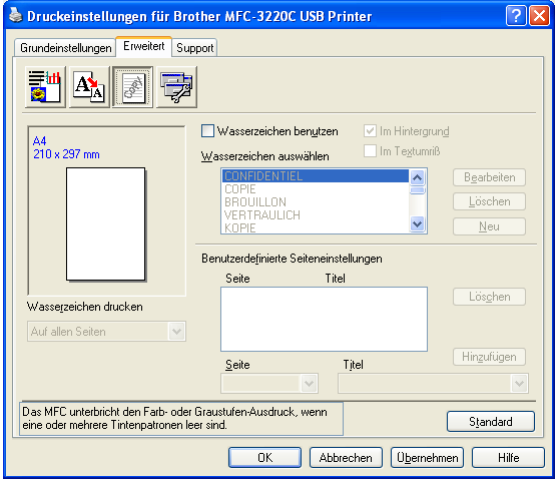

# <span id="page-28-2"></span>**Wasserzeichen auswählen**

Wählen Sie das gewünschte Wasserzeichen.

# <span id="page-28-3"></span>**Im Hintergrund**

Wenn diese Option aktiviert ist, erscheint das Wasserzeichen im Hintergrund des Dokumentes. Wenn diese Option deaktiviert ist, erscheint das Wasserzeichen im Vordergrund, d. h. über dem Text des Dokumentes.

### <span id="page-28-4"></span>**Im Textumriß (nur Windows® 2000 Professional/XP)**

Wählen Sie diese Option, um nur den Umriss des eingegebenen Wasserzeichens zu drucken.

# <span id="page-29-0"></span>**Wasserzeichen drucken**

Sie können hier festlegen, auf welchen Seiten das Wasserzeichen ausgedruckt werden soll:

- Auf allen Seiten
- Nur auf der ersten Seite
- Ab der zweiten Seite
- Benutzerdefiniert

#### <span id="page-29-1"></span>**Wasserzeichen bearbeiten bzw. neues Wasserzeichen hinzufügen**

Sie können die Größe und die **Position** des Wasserzeichens auf der Seite festlegen, indem Sie das gewünschte Wasserzeichen in der Liste auswählen und dann auf die Schaltfläche **Bearbeiten** klicken. Um ein neues Wasserzeichen hinzuzufügen, klicken Sie auf die Schaltfläche **Neu**.

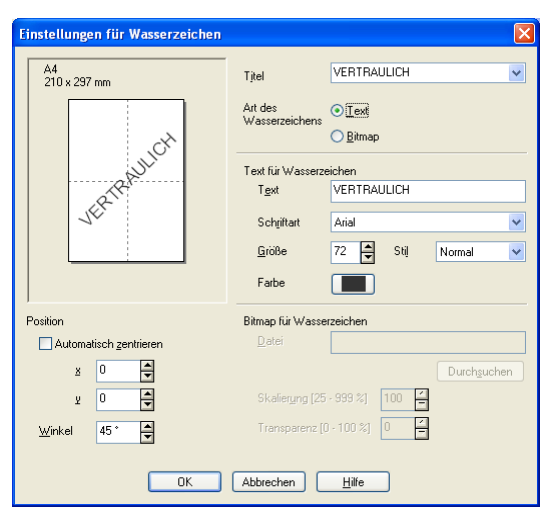

# ■ **Titel**

Sie können einen der vorgegebenen Titel (VERTRAULICH, KOPIE oder ENTWURF) auswählen oder einen beliebigen Titel in das Textfeld als Namen für das Wasserzeichen eingeben.

### ■ **Art des Wasserzeichens**

Wählen Sie **Text**, wenn **Text** als Wasserzeichen, oder **Bitmap**, wenn eine Bitmap-Grafik als Wasserzeichen verwendet werden soll.

### ■ **Text für Wasserzeichen**

Geben Sie in das Feld **Text** den Text ein, der als Wasserzeichen gedruckt werden soll, und wählen Sie **Schriftart**, **Größe**, **Farbe** und **Stil**.

# ■ **Bitmap für Wasserzeichen**

Geben Sie den Dateinamen und den Ordner, in dem die gewünschte Bitmap gespeichert ist, in das Feld **Datei** ein oder klicken Sie auf **Durchsuchen**, um den Ordner und die Datei zu wählen. Falls gewünscht, können Sie im Feld **Skalierung** eine Vergrößerungsbzw. Verkleinerungsstufe für die Grafik wählen bzw. eingeben.

# ■ **Position**

Hier können Sie die Position auf der Seite festlegen, an der das Wasserzeichen gedruckt werden soll.

# <span id="page-31-0"></span>**Geräteoptionen**

Hier können Sie folgende Funktionen wählen:

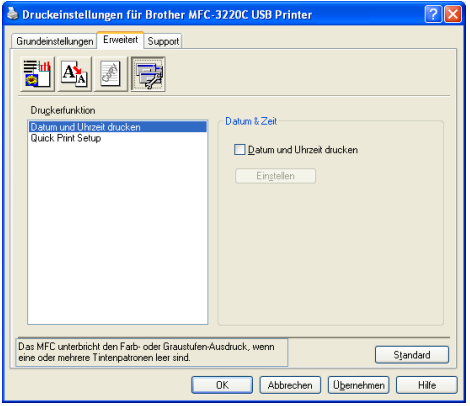

#### **Datum und Uhrzeit drucken**

Wenn Sie diese Funktion aktivieren, wird das Systemdatum und die Systemuhrzeit des Computers automatisch auf Ihre Dokumente gedruckt.

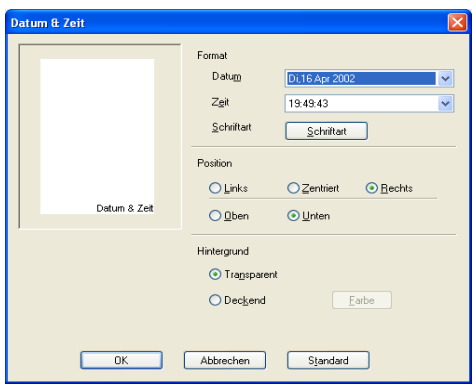

Klicken Sie auf **Einstellen**, um das **Format** für **Datum** und **Zeit**, **Schriftart** und **Position** der zu druckenden Zeitangaben zu wählen. Sie können wählen, ob der **Hintergrund** der Zeitangaben **Deckend** (als rechteckiges Feld) oder **Transparent** gedruckt werden soll. Wenn **Deckend** gewählt ist, kann die **Farbe** des Hintergrundes gewählt werden.

**Das im Listenfeld angezeigte Datum und die Zeit dienen nur als** Beispiel für das Format, in dem die Zeitangaben gedruckt werden. Auf die Dokumente wird jeweils die beim Ausdruck aktuelle Systemzeit gedruckt.

# <span id="page-33-0"></span>**Quick Print Setup**

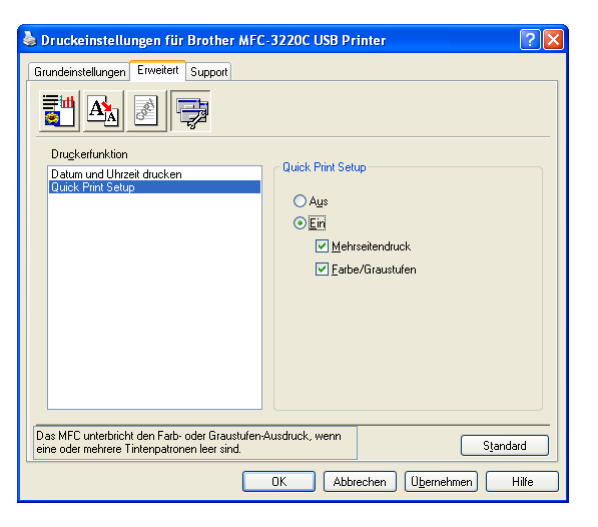

Das **Quick Print Setup** ermöglicht Ihnen, Treibereinstellungen schnell vorzunehmen. Um die Einstellungen anzusehen, klicken Sie einfach mit der linken Maustaste in die Taskleiste. Diese Funktion kann in den **Geräteoptionen** ein- oder ausgeschaltet werden.

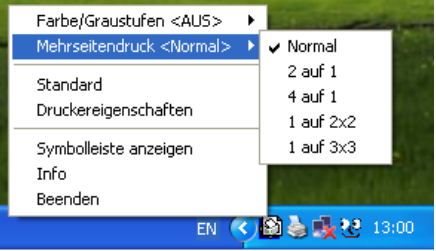

# <span id="page-34-0"></span>**Registerkarte "Support"**

Auf dieser Registerkarte finden Sie Informationen über die Druckertreiberversion. Zusätzlich können Sie über diese Registerkarte die Verbindung zum Brother Solutions Center und zu den Brother Webseiten für das Druckertreiber-Update herstellen. Klicken Sie auf die Registerkarte **Support**. Das folgende Dialogfeld erscheint:

<span id="page-34-4"></span>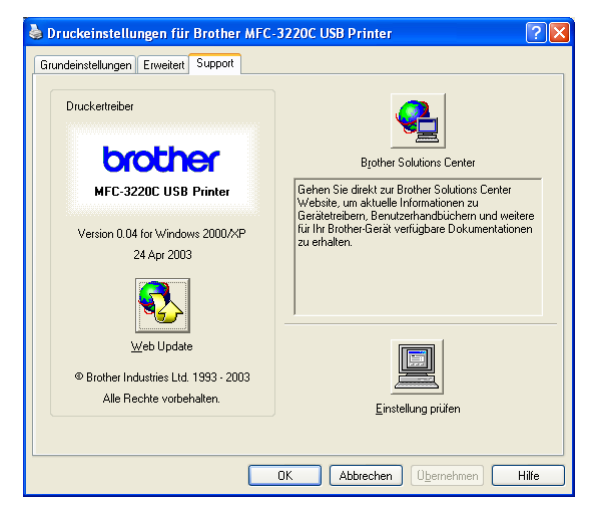

# <span id="page-34-1"></span>**Brother Solutions Center**

Das **Brother Solutions Center** ist eine Webseite, die Ihnen verschiedene Informationen über Ihr Brother Produkt einschließlich FAQ's (häufig gestellte Fragen), Benutzerhandbücher, Treiber-Updates und Tipps zur Verwendung des Gerätes liefert.

# <span id="page-34-5"></span><span id="page-34-2"></span>**Web Update**

**Web Update** sucht auf der Brother Website nach neuen Druckertreiberversionen und lädt diese automatisch, um den Druckertreiber auf Ihrem System zu aktualisieren.

# <span id="page-34-3"></span>**Einstellung prüfen**

Klicken Sie hier, um eine Liste mit den aktuellen Druckereinstellungen anzeigen zu lassen.

<span id="page-35-0"></span>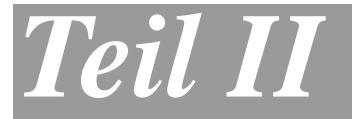

# **Brother PC-FAX**

**1. [Brother PC-FAX-Funktionen \(Windows](#page-36-2)®)**

<span id="page-36-3"></span><span id="page-36-2"></span><span id="page-36-0"></span>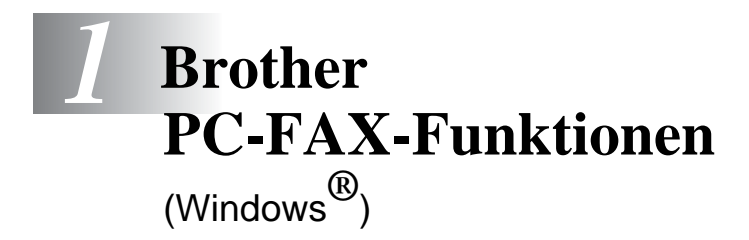

# <span id="page-36-1"></span>**PC-FAX unter Windows® senden**

Die Brother PC-FAX-Software ermöglicht es, mit Ihrem PC aus einem Anwendungsprogramm heraus eine Datei als PC-FAX über das MFC zu versenden.

Sie können vor dem Fax auch ein vorprogrammiertes Deckblatt übertragen.

Dazu müssen Sie nur die Empfänger als Kontakte oder Gruppe im PC-FAX-Adressbuch speichern. anschließend können Sie die Suchfunktion des Adressbuches verwenden, um den Empfänger zum Versenden des Faxes schnell zu finden.

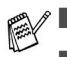

■ PC-Faxe können nur in Schwarzweiß versendet werden.

■ Unter Windows<sup>®</sup> XP oder Windows<sup>®</sup> 2000 Professional müssen Sie als Administrator angemeldet sein.

# <span id="page-37-0"></span>**PC-FAX-Einstellungen konfigurieren**

# <span id="page-37-1"></span>**Benutzerinformationen eingeben**

- Sie können das Dialogfeld zur Konfiguration der Brother PC-FAX-Funktionen auch aufrufen, indem Sie im Dialogfeld zum Senden eines Faxes auf das Symbol **&** klicken (siehe [Benutzeroberfläche](#page-39-0) auf Seite 35).
- **1.** Wählen Sie im **Start**-Menü **Programme**, **Brother**, **MFL-Pro Suite FAX-XXXX** und klicken Sie dann auf **PC-FAX-Einstellungen** (XXXX steht für den Modellnamen Ihres MFC). Das Dialogfeld **Konfiguration Brother PC-FAX**  erscheint:

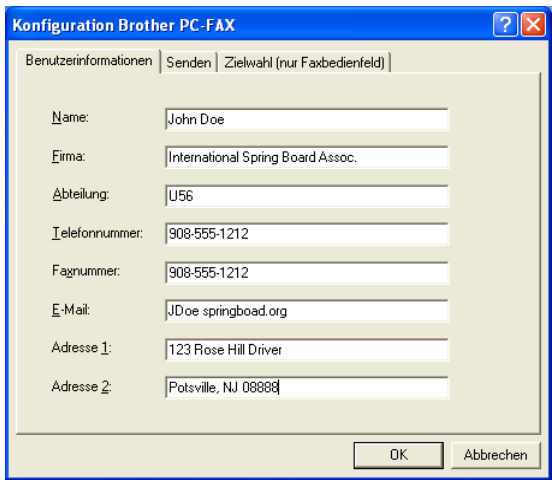

- **2.** Geben Sie die erforderlichen **Benutzerinformationen** ein. Diese Informationen werden zur Erstellung der Absenderkennung und für die Deckblattfunktion benötigt.
- **3.** Zum Speichern der **Benutzerinformationen** klicken Sie auf **OK**.

# <span id="page-38-0"></span>**Sendeeinstellungen**

Um die Sendeeinstellungen zu ändern, klicken Sie im Dialogfeld **Konfiguration Brother PC-FAX** auf die Registerkarte **Senden**.

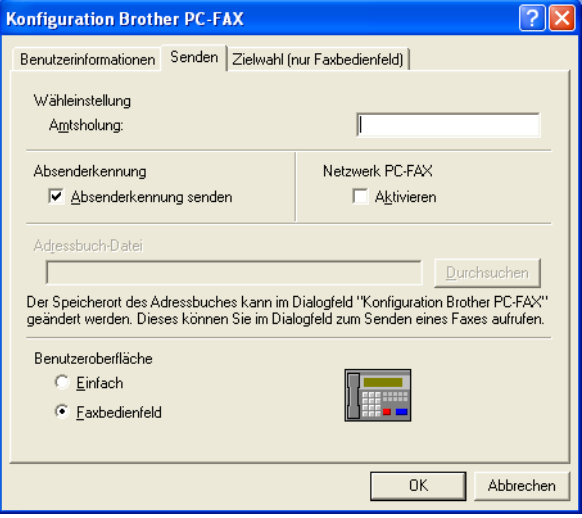

# <span id="page-38-1"></span>**Amtsholung**

In einigen Nebenstellenanlagen ist eine Kennziffer zur Amtsholung notwendig. Geben Sie hier - falls notwendig - die in Ihrer Nebenstellenanlage verwendete Kennziffer ein.

#### <span id="page-38-2"></span>**Absenderkennung senden**

Aktivieren Sie diese Option, wenn die Absenderinformationen am oberen Rand des Faxes eingefügt und mitübertragen werden sollen.

#### <span id="page-38-3"></span>**Adressbuch-Datei**

Sie können verschiedene Datenbank-Dateien für das Adressbuch wählen. Geben Sie hier den Pfad und den Dateinamen der gewünschten Datenbank-Datei ein

#### — **oder** —

klicken Sie auf die Schaltfläche **Durchsuchen**, um die Datei im Dateisystem zu suchen.

#### <span id="page-39-0"></span>**Benutzeroberfläche**

Sie können hier zwischen zwei verschiedenen Benutzeroberflächen zum Senden von Faxen wählen, **Einfach**  oder **Faxbedienfeld**.

### **Einfach**

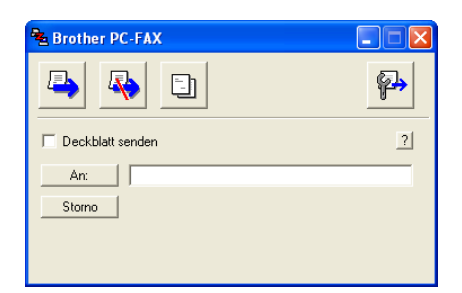

#### **Faxbedienfeld**

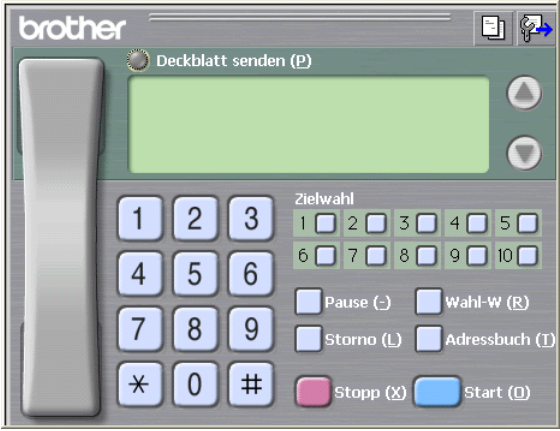

# <span id="page-40-0"></span>**Zielwahl-Einstellungen (nur für Faxbedienfeld-Oberfläche)**

Klicken Sie im Dialogfeld **Konfiguration Brother PC-FAX** auf die Registerkarte **Zielwahl (nur Faxbedienfeld),** um die Zielwahl-Einstellungen zu ändern. (Diese Einstellungen sind nur für die Faxbedienfeld-Benutzeroberfläche gültig.) Ausführliche Informationen zum Adressbuch finden Sie im Abschnitt [Adressbuch](#page-44-0) [auf Seite 40](#page-44-0).

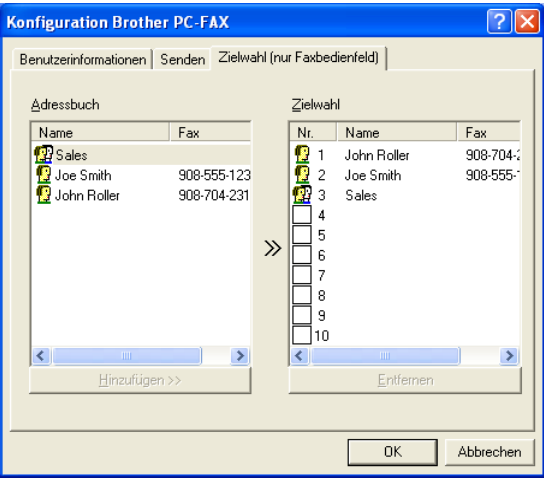

Sie können jeder der 10 Zielwahltasten in der Faxbedienfeld-Benutzeroberfläche einen zuvor gespeicherten Kontakt (Rufnummer bzw. Nummerngruppe) zuordnen, um diesen dann einfach durch Anklicken der Zielwahltaste anwählen zu können.

#### **Kontakt einer Zielwahltaste zuordnen:**

- **1.** Klicken Sie auf die Zielwahltasten-Nummer, der Sie einen Kontakt zuordnen möchten.
- **2.** Klicken Sie auf den Kontakt, den Sie der Zielwahltaste zuordnen möchten.
- **3.** Klicken Sie auf die Schaltfläche **Hinzufügen >>**, um der Taste den gewählten Kontakt zuzuordnen.

### **Kontakt entfernen:**

- **1.** Klicken Sie auf die Zielwahltaste, deren Zuordnung Sie aufheben möchten.
- **2.** Klicken Sie auf die Schaltfläche **Entfernen**.

# <span id="page-41-0"></span>**Datei als PC-Fax versenden**

# <span id="page-41-1"></span>**Senden eines PC-Fax mit Faxbedienfeld-Benutzeroberfläche**

- **1.** Erstellen Sie die Datei mit Word, Excel, Paint, Draw oder einem anderen Anwendungsprogramm an Ihrem PC.
- **2.** Klicken Sie im Menü **Datei** auf **Drucken**. Das Dialogfeld **Drucken** erscheint:

<span id="page-41-2"></span>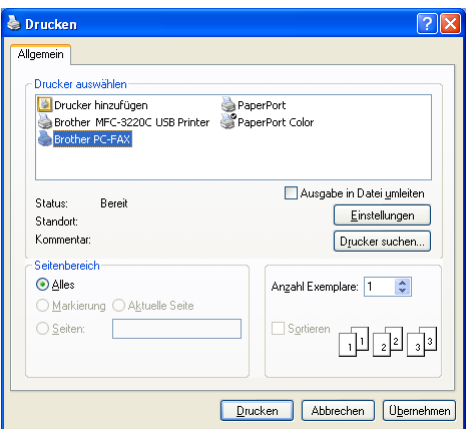

**3.** Wählen Sie **Brother PC-FAX** als Drucker aus und klicken Sie dann auf **Drucken**.

Das Dialogfeld zum Senden eines Faxes erscheint:

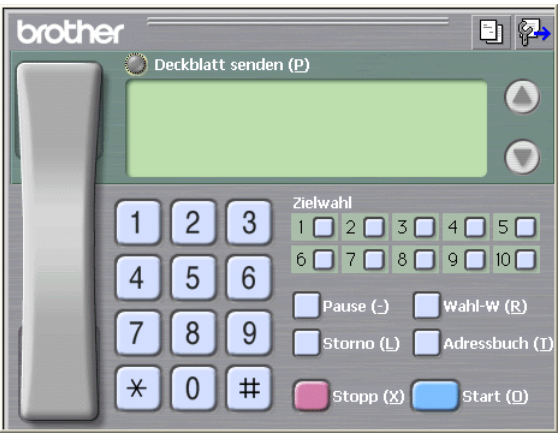

- **4.** Sie können nun die Faxnummer auf eine der drei folgenden Arten eingeben:
	- Geben Sie die Nummer durch Anklicken der Zifferntasten auf dem Nummernblock ein.
	- Klicken Sie auf eine der 10 Zielwahltasten (siehe [Zielwahl-Einstellungen \(nur für Faxbedienfeld-Oberfläche\)](#page-40-0) [auf Seite 36\)](#page-40-0).
	- Klicken Sie auf **Adressbuch** und wählen Sie dann einen Kontakt oder eine Gruppe im Adressbuch aus [\(siehe](#page-44-0)  Adressbuch [auf Seite 40\)](#page-44-0).

Im Falle einer Fehleingabe klicken Sie auf **Storno**, um alle Einträge zu löschen.

- **5.** Wenn auch ein Deckblatt gesendet werden soll, klicken Sie auf **Deckblatt senden**. Sie können auch auf das Symbol **big kli**cken, um ein Deckblatt zu erstellen oder ein bereits vorhandenes Deckblatt zu bearbeiten ([siehe](#page-50-0)  [Deckblatt-Einstellungen](#page-50-0) auf Seite 46).
- **6.** Klicken Sie auf **Start**, um das Fax zu senden.

Zum Abbrechen der Funktion klicken Sie auf die Taste **Stopp**.

### <span id="page-42-0"></span>**Wahl-W:**

Um eine Nummer noch einmal anzuwählen, klicken Sie auf **Wahl-W** und wählen die Nummer in der Liste der 5 zuletzt gewählten Nummern aus. Klicken Sie dann auf **Start.**

# <span id="page-42-1"></span>**Senden eines PC-Fax mit einfacher Benutzeroberfläche**

- **1.** Erstellen Sie die Datei mit Word, Excel, Paint, Draw oder einem anderen Anwendungsprogramm an Ihrem PC.
- **2.** Klicken Sie im Menü **Datei** auf **Drucken**. Das Dialogfeld **Drucken** erscheint:

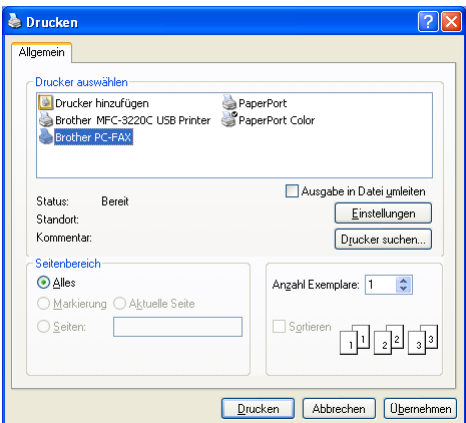

**3.** Wählen Sie **Brother PC-FAX** als Drucker aus und klicken Sie dann auf **Drucken**.

Das Dialogfeld zum Senden eines Faxes erscheint:

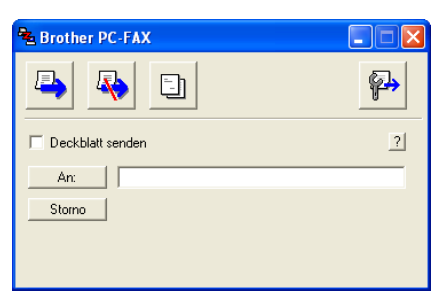

- **4.** Geben Sie in das **An**-Feld die Faxnummer des Empfängers ein. Sie können auch das Adressbuch verwenden, um die gewünschten Empfänger auszuwählen (siehe [Adressbuch](#page-44-0) auf [Seite 40\)](#page-44-0). Klicken Sie dazu auf die Schaltfläche **An:**. Wenn Sie eine falsche Nummer eingegeben haben, klicken Sie auf die Schaltfläche **Storno**, um den gesamten Eintrag im **An**-Feld zu löschen.
- **5.** Wenn auch ein Deckblatt gesendet werden soll, aktivieren Sie das Kontrollkästchen **Deckblatt senden**.
- $\ell$  Sie können auch auf das Symbol  $\Box$  klicken, um ein neues Deckblatt zu erstellen oder ein bestehendes zu bearbeiten (siehe [Deckblatt-Einstellungen](#page-50-0) auf Seite 46).
- **6.** Zum Senden der Datei als Fax klicken Sie auf **E**

# <span id="page-44-1"></span><span id="page-44-0"></span>**Adressbuch**

Wählen Sie im **Start**-Menü **Programme**, **Brother**, **MFL-Pro Suite FAX-XXXX** und klicken Sie dann auf **PC-FAX-Adressbuch** (XXXX steht für den Modellnamen Ihres MFC).

Das Dialogfeld **Brother Adressbuch** erscheint:

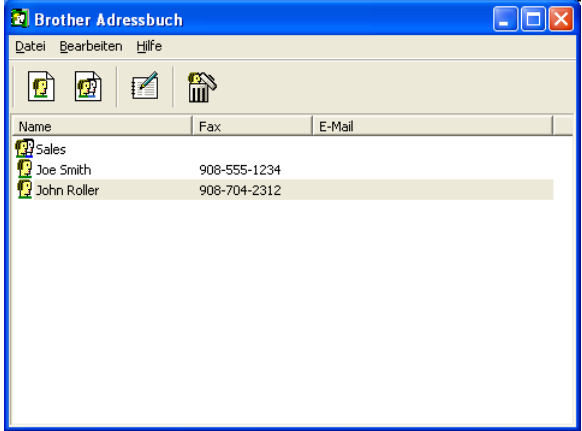

# <span id="page-45-0"></span>**Kontakt im Adressbuch speichern**

Im Dialogfeld **Brother Adressbuch** können Sie Kontakte oder Gruppenmitglieder speichern, bearbeiten oder löschen.

**1.** Um einen neuen Kontakt hinzuzufügen, klicken Sie im **Dialogfeld Brother Adressbuch auf das Symbol**  $\boxed{\bullet}$ **.** 

Das Dialogfeld **Konfiguration Brother Adressbuch (Kontakte speichern)** erscheint:

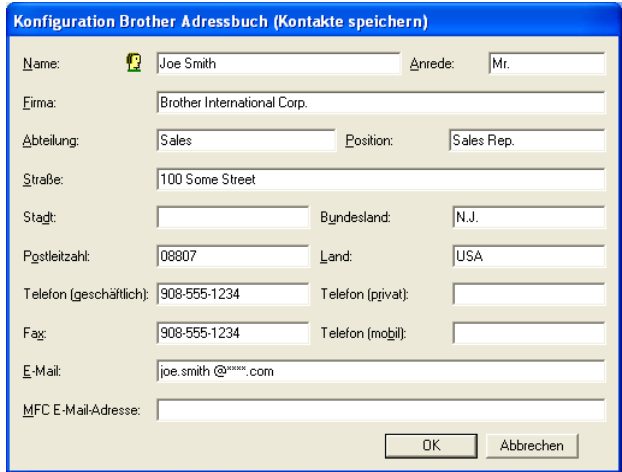

**2.** Tragen Sie die Daten des neuen Kontaktes ein. Das Feld **Name** muss stets ausgefüllt werden. Klicken Sie auf **OK**, um den neuen Kontakt zu speichern.

# <span id="page-46-0"></span>**Rundsendegruppen bilden**

Wenn Sie öfters ein PC-Fax an verschiedene Empfänger senden, können Sie diese Empfänger auch in einer Gruppe zusammenfassen. Danach können Sie ein Fax durch Anklicken des Gruppennamens automatisch an alle Mitglieder der Gruppe rundsenden lassen.

**1.** Um eine Gruppe zu erstellen, klicken Sie im Dialogfeld **Brother Adressbuch** auf das Symbol **.** 

Das Dialogfeld **Konfiguration Brother Adressbuch (Gruppen speichern)** erscheint:

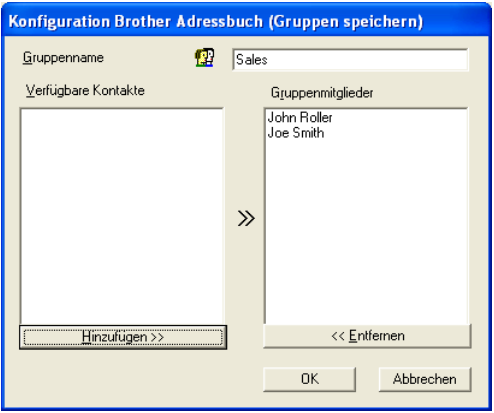

- **2.** Geben Sie den Namen der Gruppe in das Feld **Gruppenname** ein.
- **3.** Wählen Sie im Feld **Verfügbare Kontakte** die Namen aus, die in die Gruppe aufgenommen werden sollen, und klicken Sie dann auf **Hinzufügen>>**.

Die zur Gruppe hinzugefügten Kontakte werden im Feld **Gruppenmitglieder** angezeigt.

**4.** Nachdem Sie alle gewünschten Kontakte zur Gruppe hinzugefügt haben, klicken Sie auf **OK**.

# <span id="page-47-0"></span>**Kontakte oder Gruppen bearbeiten**

- **1.** Wählen Sie im Dialogfeld **Brother Adressbuch** den Kontakt oder die Gruppe, die bearbeitet werden soll, aus.
- **2.** Klicken Sie auf das Symbol **.**
- **3.** Nehmen Sie die gewünschten Änderungen vor.
- **4.** Klicken Sie auf **OK**, um die Änderungen zu speichern.

# <span id="page-47-1"></span>**Kontakte oder Gruppen löschen**

- **1.** Wählen Sie im Dialogfeld **Brother Adressbuch** den Kontakt oder die Gruppe, die gelöscht werden soll, aus.
- **2.** Klicken Sie auf das Symbol **a**.
- **3.** Klicken Sie auf **OK,** wenn das Dialogfeld **Löschen OK?** erscheint.

# <span id="page-47-2"></span>**Adressbuch exportieren**

Sie können das Adressbuch als ASCII-Textdatei (\*.csv) exportieren, um z. B. die Daten in das Adressbuch eines anderen Programmes zu importieren. Daneben besteht die Möglichkeit, die Daten als elektronische Visitenkarte im vCard-Format (\*.vcf) zu speichern.

# **Aktuelles Adressbuch exportieren:**

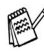

Um eine elektronische Visitenkarte (vCard) zu erstellen, wählen Sie zuerst den gewünschten Kontakt aus.

**1.** Wählen Sie im Menü **Datei** des Brother Adressbuches **Exportieren** und klicken Sie dann auf **Text**  — **oder** —

klicken Sie auf **Visitenkarte (vCard)** und gehen Sie zu Schritt 5.

**2.** Wenn Sie **Text** gewählt haben, wählen Sie nun die Datenfelder, die Sie exportieren möchten, im Feld **Verfügbare Einträge** aus und klicken Sie dann auf **Hinzufügen>>**.

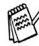

Wählen Sie die Einträge in der Reihenfolge aus, in der sie in der Exportdatei gespeichert werden sollen.

- **3.** Wenn Sie die Daten in eine ASCII-Datei exportieren, wählen Sie das **Trennzeichen** zwischen den Einträgen - **Tab** oder **Komma** - aus. Dieses Trennzeichen wird beim Exportieren der Daten zwischen den einzelnen Einträgen eingefügt.
- **4.** Klicken Sie auf **OK**.

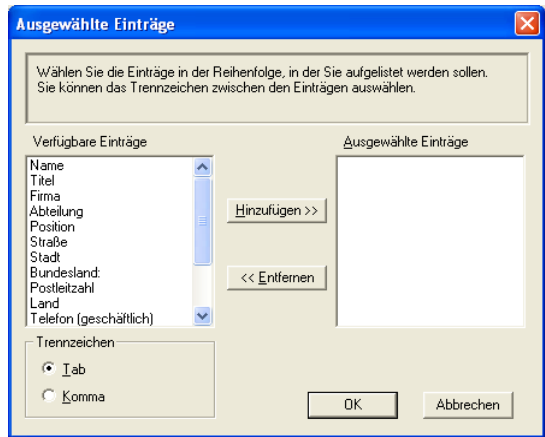

**5.** TGeben Sie den Dateinamen ein und klicken Sie auf **Speichern**.

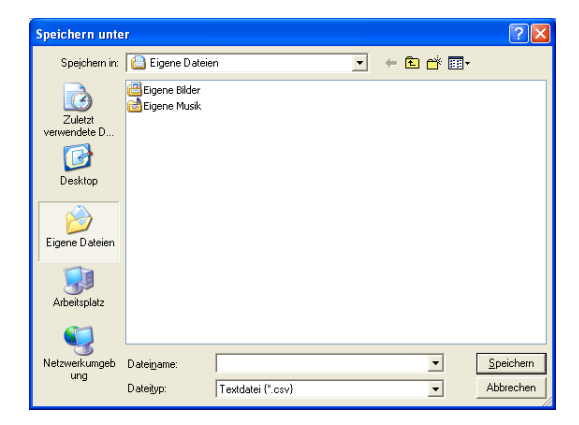

Wenn Sie in Schritt 1 **Visitenkarte (vCard)** gewählt haben, wird als **Dateityp Visitenkarte (\*.vcf**) angezeigt.

# <span id="page-49-0"></span>**Adressbuch importieren**

Sie können ASCII-Textdateien (\*.csv) oder vCard-Dateien (\*.vcf) in Ihr Adressbuch importieren.

### <span id="page-49-1"></span>**ASCII-Textdatei importieren:**

**1.** Wählen Sie im Menü **Datei** des Adressbuches **Importieren** und klicken Sie dann auf **Text** 

```
— oder —
```
klicken Sie auf **Visitenkarte (vCard)** und gehen Sie zu Schritt 5.

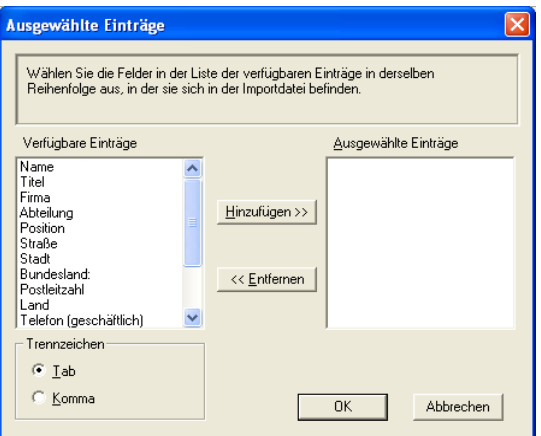

**2.** Wählen Sie die Datenfelder, die Sie importieren möchten, in der Liste **Verfügbare Einträge** aus und klicken Sie dann auf **Hinzufügen>>**.

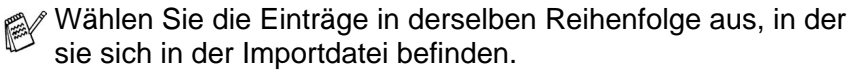

- **3.** Wählen Sie das **Trennzeichen** zwischen den Einträgen **Tab** oder **Komma** - entsprechend dem in der zu importierenden Datei verwendeten Zeichen aus.
- **4.** Klicken Sie auf **OK**, um die Daten zu importieren.

**5.** Geben Sie den Dateinamen ein und klicken Sie auf **Öffnen**.

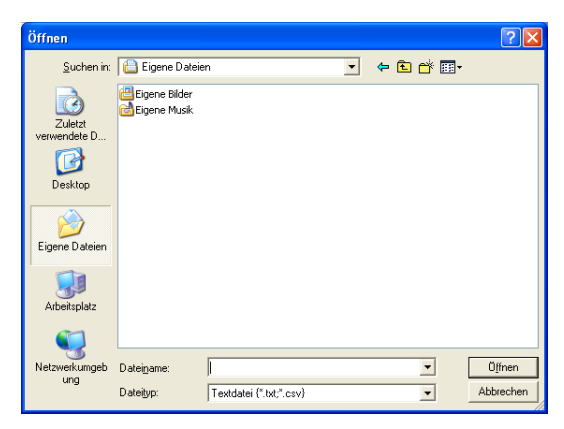

Wenn Sie in Schritt 1 **Text** gewählt haben, wird als **Dateityp Textdatei (\*.csv)** angezeigt.

# <span id="page-50-0"></span>**Deckblatt-Einstellungen**

Klicken Sie im Dialogfeld zum Senden eines Faxes auf das Symbol **[i]** (siehe *[Datei als PC-Fax versenden](#page-41-0)* auf Seite 37). Das Dialogfeld **Konfiguration Brother PC-FAX Deckblatt** erscheint:

<span id="page-50-1"></span>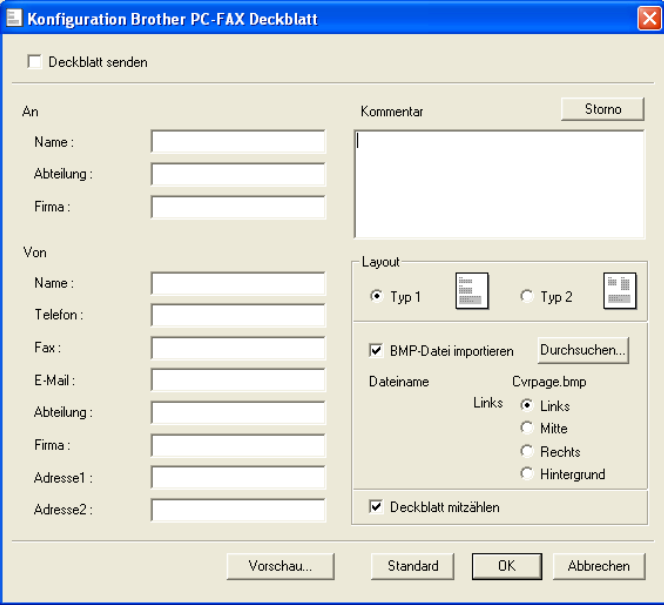

Sie können in jedes einzelne Feld Informationen eingeben.

Wenn Sie ein Fax an verschiedene Empfänger rundsenden, bleiben die **An**-Felder des Deckblattes leer.

# <span id="page-51-0"></span>**An**

# <span id="page-51-1"></span>**Von**

# <span id="page-51-2"></span>**Kommentar**

Geben Sie den Kommentar, der auf dem Deckblatt erscheinen soll, ein.

# <span id="page-51-3"></span>**Layout**

Wählen Sie das gewünschte Deckblatt-Layout aus.

### **BMP-Datei importieren**

Sie können eine Bitmap-Datei, wie z. B. Ihr Firmenlogo, in das Deckblatt einfügen.

Klicken Sie auf **Durchsuchen**, um die gewünschte Bitmap-Datei auszuwählen. Wählen Sie dann die **Ausrichtung** der Datei aus.

### **Deckblatt mitzählen**

Wenn dieses Kontrollkästchen aktiviert ist, wird das Deckblatt bei der Anzahl der gesendeten Seiten mitgezählt. Wenn es deaktiviert ist, wird das Deckblatt nicht mitgezählt.

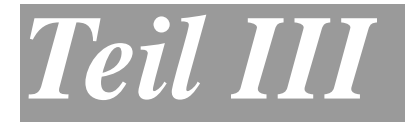

# **MFC und Macintosh®**

- **1. [Anschluss des MFC an einen Apple](#page-53-2)® [Macintosh](#page-53-2)®**
- **2. Drucken [\(Mac OS® 8.6-9.2\)](#page-54-2)**
- **3. [Drucken \(Mac OS](#page-57-3)® X)**
- **4. [PC-Fax versenden \(Mac OS® 8.6 9.2\)](#page-60-2)**
- <span id="page-52-0"></span>**5. [PC-Fax versenden \(Mac OS® X\)](#page-63-2)**

# <span id="page-53-2"></span><span id="page-53-0"></span>*1* **Anschluss des MFC an einen Apple® Macintosh®**

# <span id="page-53-1"></span>**Anschluss mit USB-Kabel**

Kaufen Sie zum Anschluss des MFC an einen Macintosh® ein USB-Kabel, das nicht länger als 2 m ist.

#### <span id="page-53-3"></span>**Schließen Sie das MFC nicht an den USB-Anschluss einer Tastatur oder eines passiven USB-Hubs an.**

Welche Funktionen des MFC unterstützt werden, ist vom verwendeten Betriebssystem abhängig. Die folgende Tabelle zeigt die jeweils unterstützten Funktionen:

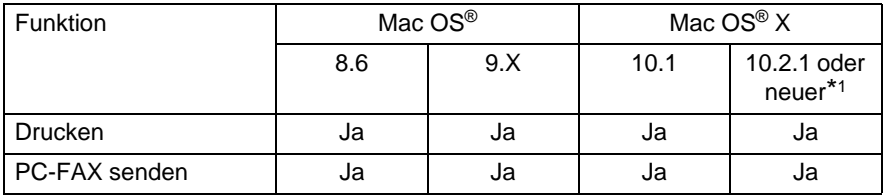

\*1 Benutzer von Mac OS® X 10.2 sollten Ihr System auf Mac OS® X 10.2.1 oder neuer aufrüsten. Die jeweils aktuellsten Informationen zu Mac OS® X finden Sie unter http://www.brother.de

Die in diesem Teil abgedruckten Bildschirme zeigen den MFC-3220C-Treiber. Die von Ihrem Computer gezeigten Bildschirme können geringfügig davon abweichen.

<span id="page-54-3"></span><span id="page-54-2"></span><span id="page-54-0"></span>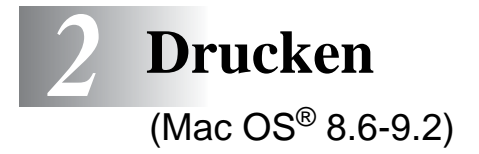

# <span id="page-54-1"></span>**Verwenden des Brother Druckertreibers**

#### **Druckerauswahl:**

**1.** Öffnen Sie das Apple-Menü und dann das **Auswahl**-Fenster.

<span id="page-54-4"></span>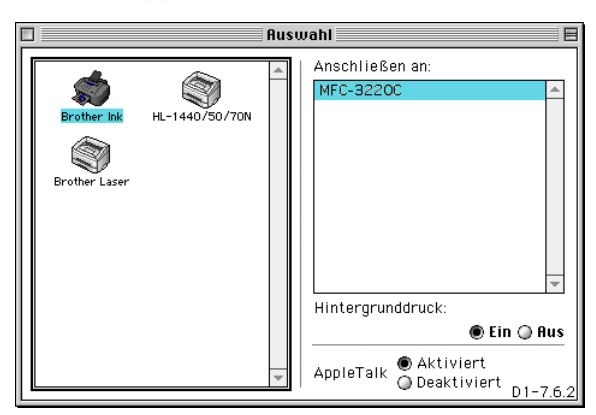

**2.** Klicken Sie im linken Teil des Fensters auf das Symbol **Brother Ink**. Klicken Sie im rechten Teil des Fensters auf das MFC, mit dem gedruckt werden soll. Schließen Sie das **Auswahl**-Fenster.

#### **Dokument drucken:**

**1.** Wählen Sie im **Datei-**Menü Ihres Macintosh Anwendungsprogramms die Seiteneinstellungen. Sie können nun die **Papiergröße, Ausrichtung**, **Papierstärke**, **Papierquelle** und die **Skalierung** einstellen. Klicken Sie anschließend auf **OK**.

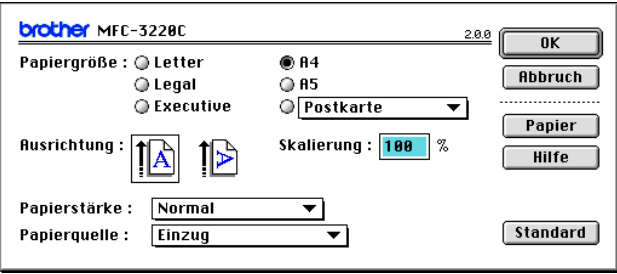

**2.** Wählen Sie im **Datei**-Menü Ihres Macintosh Anwendungsprogramms **Drucken**.

Klicken Sie auf **Drucken**, um den Ausdruck zu starten.

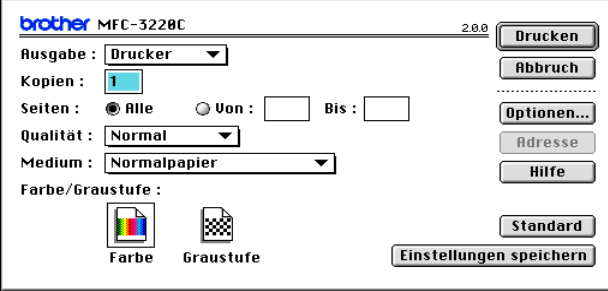

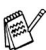

Ändern Sie falls notwendig die Einstellungen für **Kopien**, **Seiten**, **Qualität**, **Druckmedium** und **Farbe/Graustufe**. Wählen Sie Ihre Einstellungen, bevor Sie auf **Drucken** klicken.

Klicken Sie auf **Optionen**, um die Dokumenten- und Druckoptionen zu ändern.

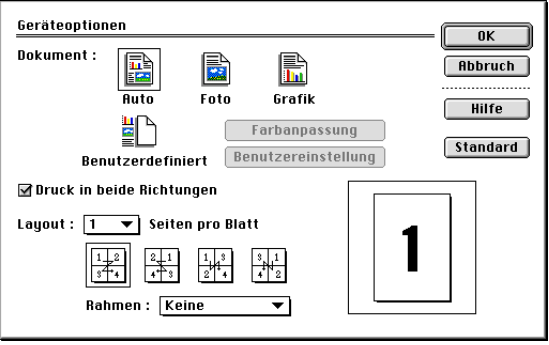

<span id="page-57-4"></span><span id="page-57-3"></span><span id="page-57-0"></span>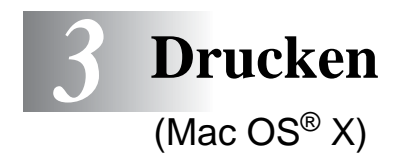

# <span id="page-57-1"></span>**Verwenden des Brother Druckertreibers**

# <span id="page-57-2"></span>**Seiteneinstellungen**

**1.** Wählen Sie im **Datei-**Menü einer Anwendung wie z. B. Presto! PageManager® die **Seiteneinstellungen**. Vergewissern Sie sich, dass MFC-XXXX im Popup-Menü **Format für** gewählt ist (XXXX steht für den Modellnamen Ihres MFC). Sie können nun die Einstellungen für die **Papiergröße**, **Ausrichtung** und **Größe** ändern und dann auf **OK** klicken.

<span id="page-57-5"></span>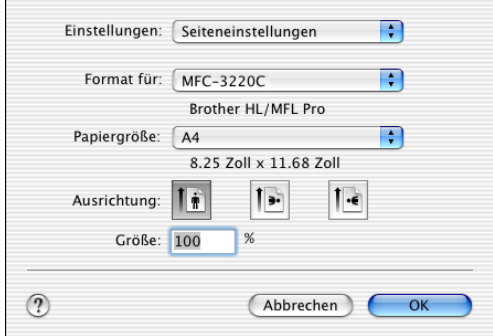

**2.** Wählen Sie im **Datei**-Menü Ihres Anwendungsprogramms **Drucken**. Klicken Sie auf **Drucken**, um den Ausdruck zu starten.

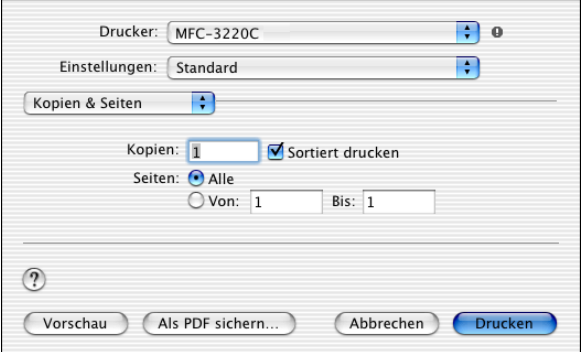

Vergewissern Sie sich, dass MFC-XXXX im Popup-Menü **Drucker** gewählt ist (XXXX steht für den Modellnamen Ihres MFC). Sie können dann die gewünschte Kopienanzahl und den Seitenbereich, der gedruckt werden soll, wählen.

# <span id="page-59-0"></span>**Besondere Einstellungen**

Klicken Sie im Dialogfeld Drucken auf **Einstellungen für Druckoptimierung**, um weitere Einstellungen zu vorzunehmen. Sie können zum Beispiel Einstellungen für **Qualität**, **Farbe/Graustufe** und **Druckmedium** vornehmen.

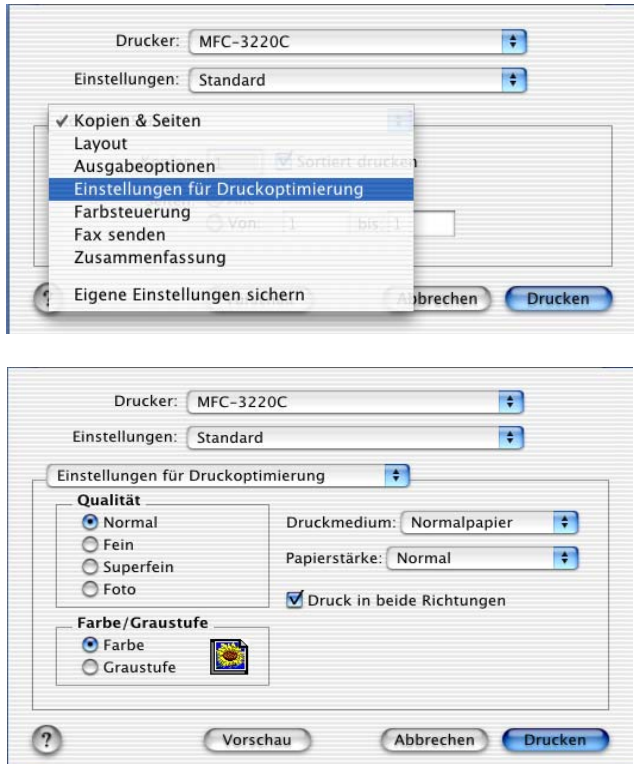

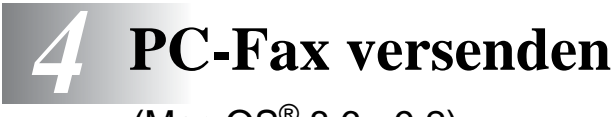

<span id="page-60-4"></span><span id="page-60-3"></span><span id="page-60-2"></span><span id="page-60-0"></span> $(Mac OS<sup>®</sup> 8.6 - 9.2)$ 

# <span id="page-60-1"></span>**Fax aus einer Macintosh®-Anwendung senden**

Um ein Netzwerk-PC-FAX aus einer Macintosh®-Anwendung zu senden (nur mit MFC-3320CN und MFC-3820CN), müssen Sie zunächst die entsprechenden Schritte ausführen, die in der Installationsanleitung beschrieben sind.

Sie können direkt aus einem Macintosh®-Anwendungprogramm heraus ein Fax versenden:

- **1.** Erstellen Sie das Dokument in einer Macintosh®-Anwendung.
- **2.** Zum Senden des Dokumentes als Fax wählen Sie im Menü **Datei** den Befehl **Drucken**.

Das **Drucker**-Dialogfeld erscheint:

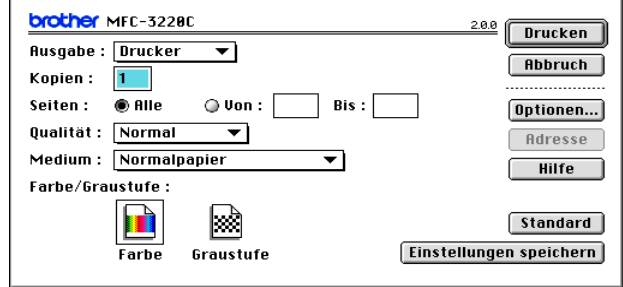

Wenn Drucker gewählt ist, befindet sich ganz oben die Schaltfläche **Drucken.** Die Schaltfläche **Adresse** wird grau dargestellt und ist nicht aktiv.

**3.** Wählen Sie im Pull-down-Menü **Ausgabe** die Einstellung Fax.

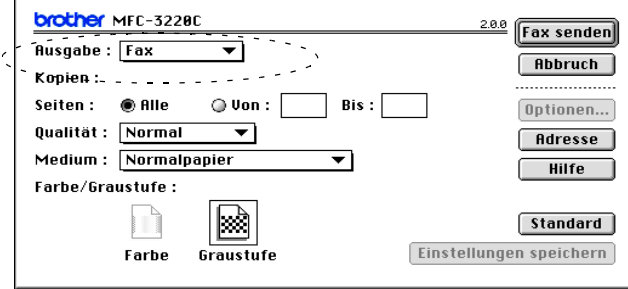

Wenn Fax gewählt ist, erscheint ganz oben die Schaltfläche **Fax senden** und die Schaltfläche **Adresse** kann verwendet werden.

Wenn Sie nur bestimmte Seiten eines Dokumentes senden möchten, geben Sie die Seitennummern in die Felder **Von** und **Bis** ein.

**4.** Klicken Sie auf **Fax senden**.

Das Dialogfeld **Fax senden** erscheint:

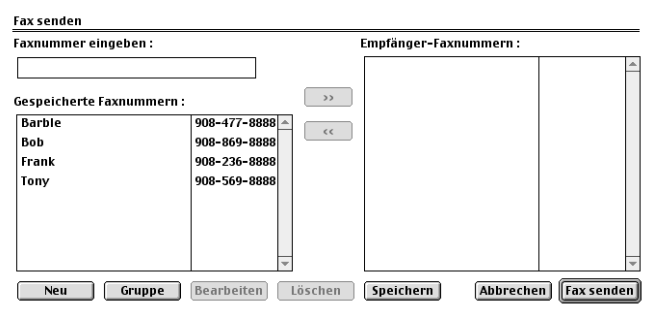

Das Dialogfeld **Fax senden** zeigt zwei Listenfelder. Im linken Listenfeld werden alle zuvor **gespeicherten Faxnummern** und rechts alle von Ihnen ausgewählten **Empfänger-Faxnummern** angezeigt.

#### **5.** Sie können die Faxnummer des Empfängers in das Feld **Faxnummer eingeben** eintragen

#### — **oder** —

einen Namen in der Liste **Gespeicherte Faxnummern** auswählen und dann auf die Schaltfläche >> klicken. Der ausgewählte Empfänger erscheint dann im Feld **Empfänger-Faxnummern**.

- **6.** Wenn Sie den oder die gewünschten Empfänger eingegeben bzw. ausgewählt haben, klicken Sie auf **Fax senden**.
- Wenn Sie auf **Fax senden** klicken, ohne zuvor einen Empfänger angegeben zu haben, erscheint die folgende Fehlermeldung:

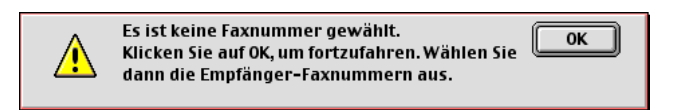

Klicken Sie in diesem Fall auf **OK**, um zum Dialogfeld **Fax senden** zurückzukehren und die Faxnummer einzugeben oder den Empfänger auszuwählen.

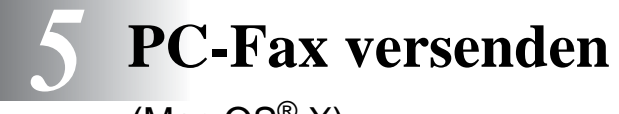

<span id="page-63-4"></span><span id="page-63-3"></span><span id="page-63-2"></span><span id="page-63-0"></span>(Mac  $OS^{\circledR}$  X)

# <span id="page-63-1"></span>**Fax aus einer Macintosh®-Anwendung senden**

<sub></sub> ⁄ Um ein Netzwerk-PC-FAX aus einer Macintosh<sup>®</sup>-Anwendung zu senden (nur mit MFC-3320CN und MFC-3820CN), müssen Sie zunächst die entsprechenden Schritte ausführen, die in der Installationsanleitung beschrieben sind.

Sie können direkt aus einem Macintosh®-Anwendungprogramm heraus ein Fax versenden:

- **1.** Erstellen Sie das Dokument in einer Macintosh®-Anwendung.
- **2.** Zum Senden des Dokumentes als Fax wählen Sie im Menü **Datei** den Befehl **Drucken**.

Das **Drucker**-Dialogfeld erscheint:

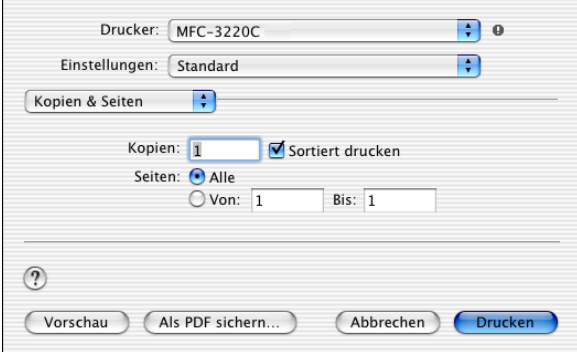

**3.** Wählen Sie im Pull-down-Menü die Einstellung **Fax senden**.

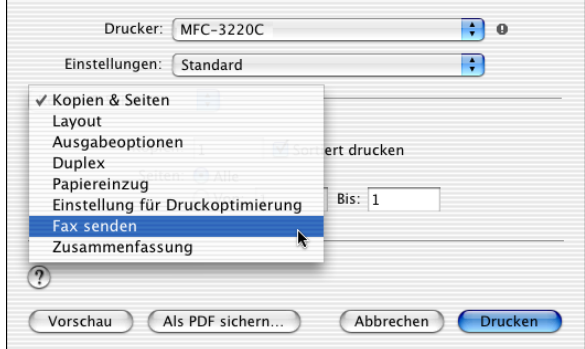

**4.** Wählen Sie **Fax** im Pull-down-Menü **Ausgabe**.

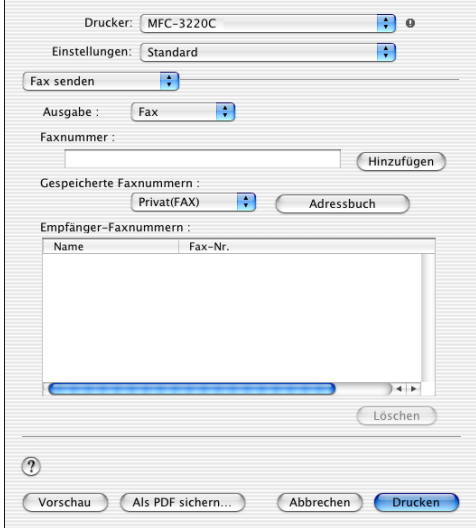

**5.** Geben Sie im Feld **Faxnummer** die Faxnummer des Empfängers ein und klicken Sie anschließend auf **Drucken**.

Um ein Fax an mehrere Empfänger zu senden, klicken Sie nach Eingabe der ersten Faxnummer auf **Hinzufügen**. Es werden dann die Empfänger-Faxnummern im Listenfeld angezeigt.

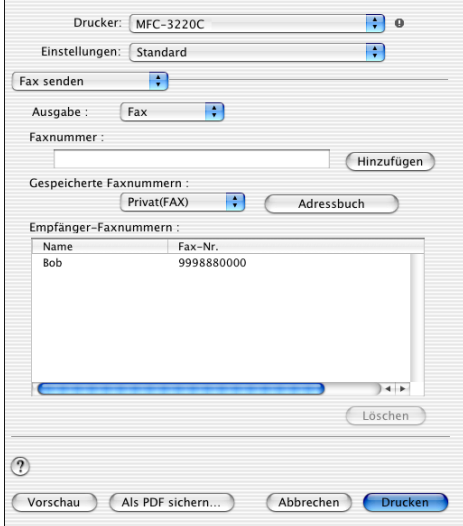

# <span id="page-66-1"></span><span id="page-66-0"></span>**Elektronische Visitenkarte des Mac OS® X Adressbuches verwenden**

Sie können die Empfängeradresse auch eingeben, indem Sie eine elektronische Visitenkarte von einer Macintosh®-Anwendung in das Feld **Empfänger-Faxnummern** ziehen.

- **1.** Klicken Sie auf die Schaltfläche **Adressbuch**.
- **2.** Ziehen Sie die Visitenkarte aus dem Mac OS® X **Adressbuch** in das Listenfeld **Empfänger-Faxnummern**. Nachdem Sie alle gewünschten Empfängernummern

eingegeben haben, klicken Sie auf **Drucken**.

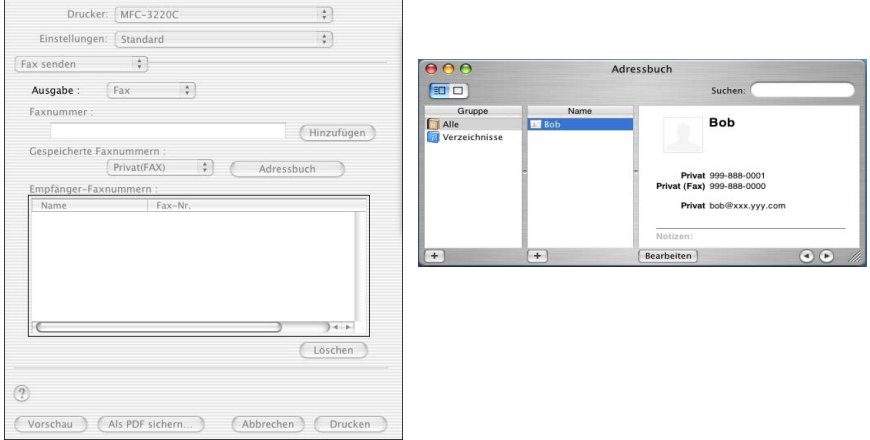

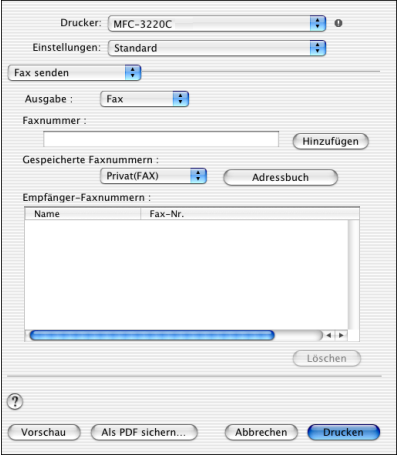

- Die Visitenkarte muss eine Faxnummer (Arbeit (FAX) oder **Privat (FAX)**) enthalten.
	- Wenn Sie **Arbeit (FAX)** oder **Privat (FAX)** in der Liste der **Gespeicherten Faxnummern** wählen, werden nur die Faxnummern der gewählten Kategorie aus dem Mac OS® X Adressbuch verwendet. Wenn die Faxnummer nur in einer der Mac OS® X Adressbuch-Kategorien gespeichert ist, wird die Faxnummer unabhängig von der gewählten Kategorie (Arbeit oder Privat) gewählt.

# <span id="page-68-0"></span>**Stichwortverzeichnis**

# **A**

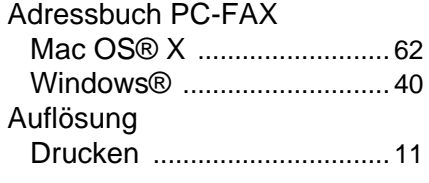

# **D**

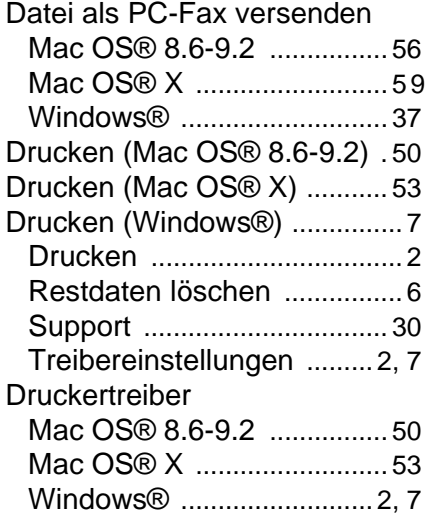

#### **F**

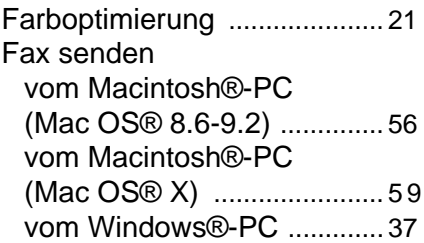

#### **K**

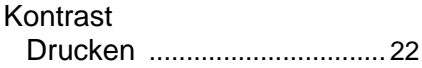

#### **M**

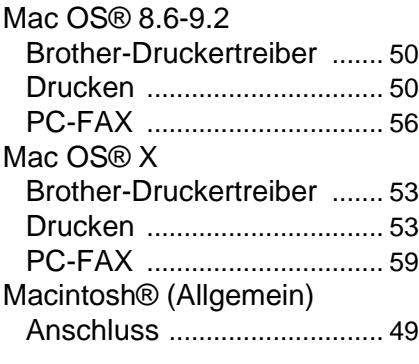

#### **P**

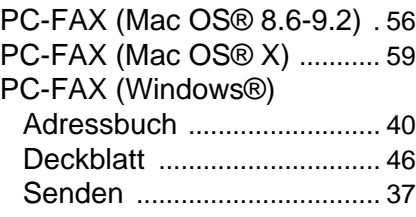

# **R**

[Restdaten löschen ................... 6](#page-10-3)

#### **S**

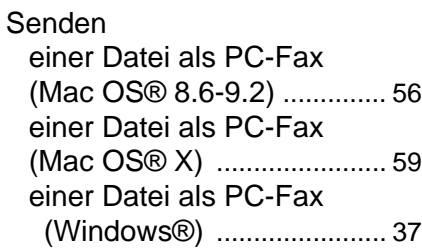

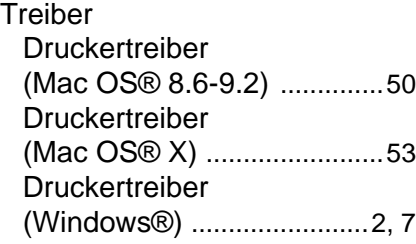

# **W**

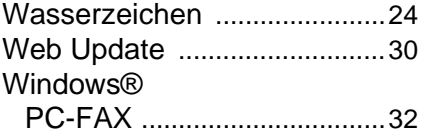

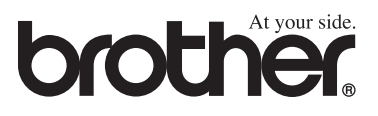

Dieses Gerät entspricht den Bestimmungen des Landes, für das es zugelassen wurde. Die Brother-Vertretungen und Brother-Händler der einzelnen Länder können die technische Unterstützung nur für die Geräte übernehmen, die in ihrem jeweiligen Land gekauft und zugelassen wurden.